# Formax 6102 Office [Tabletop Paper Folder](https://www.mybinding.com/formax-6102-office-tabletop-paper-folder-and-inserter-open-box-04012020.html)  and Inserter

# Instruction Manual

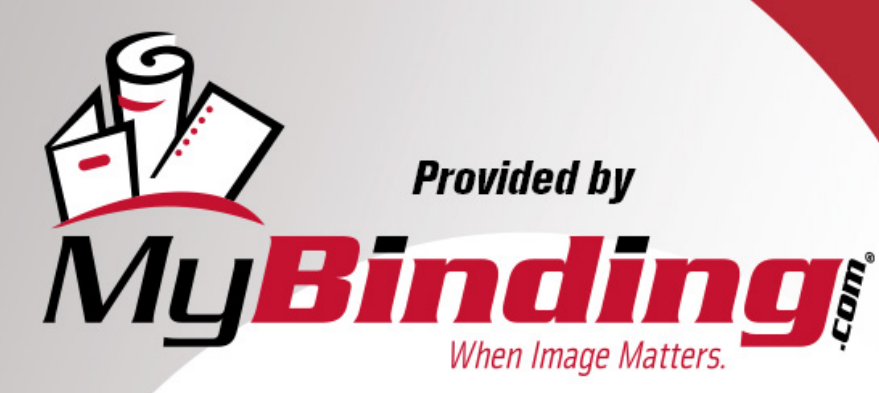

Call Us at 1-800-944-4573

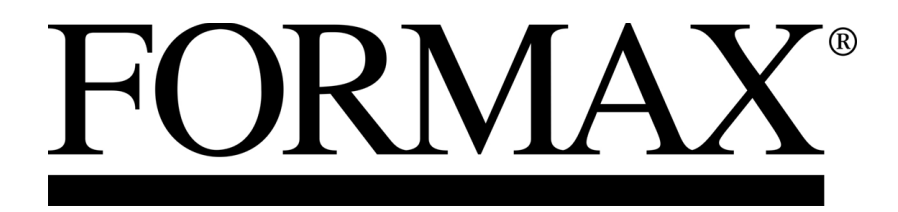

 FD 6102  [Low-Volume Inserter](https://www.mybinding.com/formax-6102-office-tabletop-paper-folder-and-inserter.html) 

[MyBinding.com](http://www.mybinding.com) 5500 NE Moore Court Hillsboro, OR 97124 Toll Free: 1-800-944-4573 Local: 503-640-5920

Operator Manual MyBinding.com<br>9/2011 5500 NE Moore Court **First Edition** 

# **TABLE OF CONTENTS**

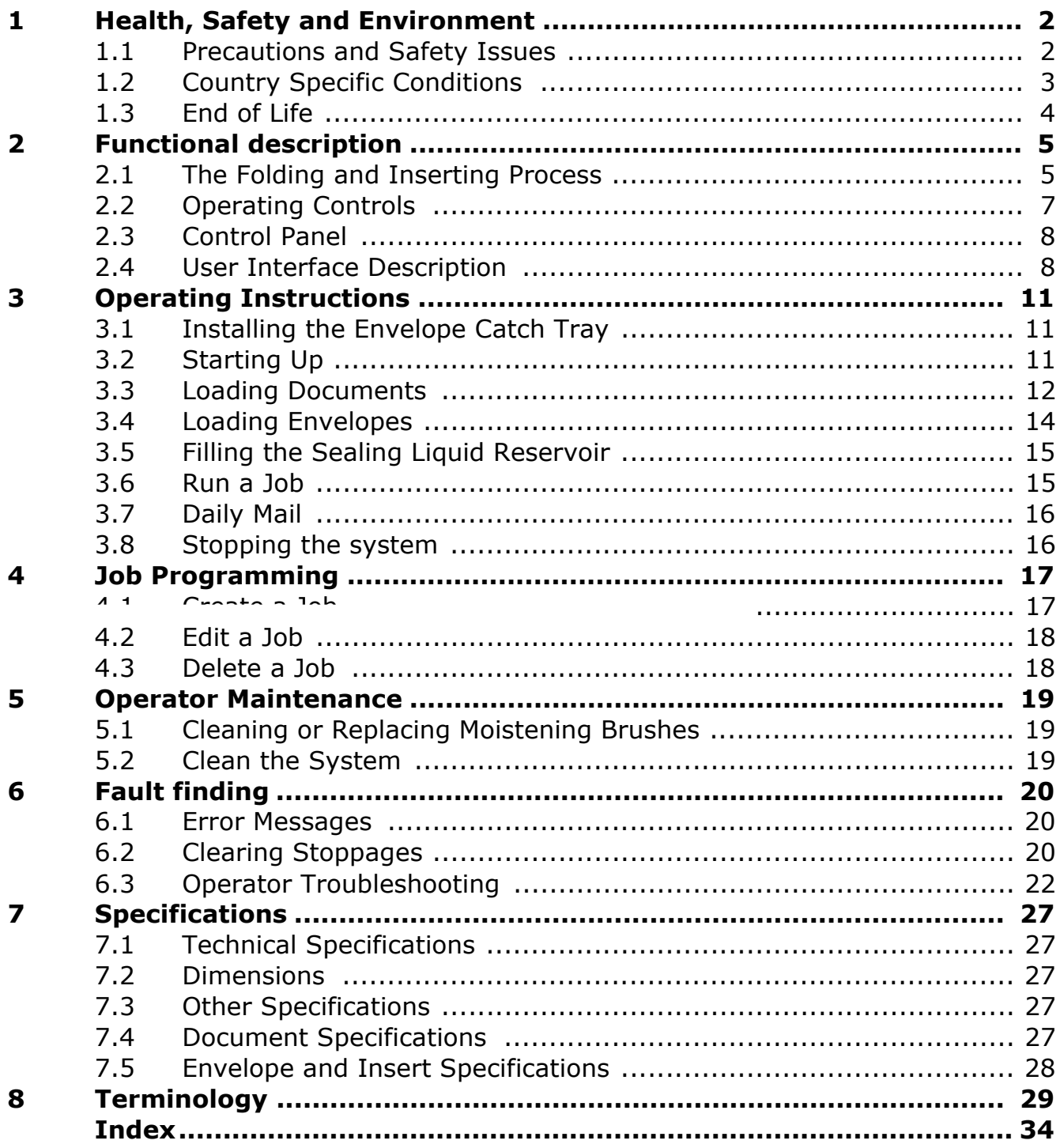

MyBinding.com 5500 NE Moore Court Hillsboro, OR 97124 Toll Free: 1-800-944-4573 Local: 503-640-5920

 $\mathbf 1$ 

#### **1. HEALTH, SAFETY AND ENVIRONMENT**

#### **1.1 Precautions and Safety Issues**

Thoroughly read this operator manual, before using this system.

According to the EC declaration (European Commission) following the Low Voltage Directive (2006/95/EC), this operator manual must be available in the national language(s) of the country where the system is delivered. Therefore, if you do not have an operator manual in your country's language(s), contact your authorized distributor.

#### **Warnings**

- Disconnect the mains supply before performing any maintenance.
- Before connecting check if the system is suitable for the local mains voltage. Refer to the type plate.

#### **Safety Precautions**

<span id="page-3-1"></span><span id="page-3-0"></span>• Only trained personnel should operate this system.

<span id="page-3-2"></span>If untrained personnel do operate this system, the manufacturer does not accept responsibility for any resulting accidents or injuries.

 $\nu$ ed, may open the protective

For safety reasons, the system will not function when the covers are open.

- Keep long hair, fingers, jewelry, etc. away from rotating and moving parts.
- The power connection must be easily accessible, preferably close to the system.
- For safety reasons, it is essential that the system is connected to a socket outlet that has a protective earth connection.
- Over-current protection in the equipment also relies on the branch circuit protection (max. 20 A).
- The following part is considered the equipment disconnect device:
	- Power supply cord plug or appliance coupler

# **ENGLISH**

#### **Conventions**

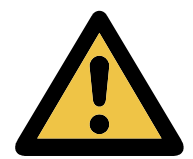

Warning This symbol:

- Identifies situations where improper use of the system can result in personal injury or permanent/catastrophic damage to the system.
- Indicates that the operator manual should be consulted.

**Note**

*A note gives additional relevant information.*

#### **Caution**

*Indicates the presence of a hazard that can cause personal injury or property damage, if the hazard is not avoided.*

#### **1.2 Country Specific Conditions**

#### **Denmark**

In Denmark, certain types of Class 1 appliances may be provided with a plug that does not provide an adequate earth connection when inserted into a Danish socket outlet.

Make sure the system has a good functioning connection that has protective earthing (the plug and socket outlet must match).

#### **Japan**

**Languages**

- Establish an earth connection before connecting the mains plug to the power supply.
- <span id="page-4-0"></span>First disconnect the power supply before removing the earth connection.

information, please contact

#### **1.3 End of Life**

The objectives of the European Community's environment policy are, in particular, to preserve, protect and improve the quality of the environment, protect human health and utilise natural resources prudently and rationally. That policy is based on the precautionary principle and principles that preventive action should be taken, that environmental damage should as a priority be rectified at source.

Separate collection of waste is the precondition to ensure reuse and recycling of waste that is generated at the disposal of electrical or electronical equipment and is necessary to achieve the chosen level of protection of human health and the environment in the European Community.

More particularly, certain materials and components of waste electrical and electronical equipment needs selective treatment as their injudicious handling or disposing of on or into land, water or air would represent a major threat to the environment and human health.

<span id="page-5-0"></span>In order to facilitate collection and treatment separated from normal domestic waste, owing logo:

> normal domestic waste n dedicated to electrical ectronical waste. **Pe subjoined return or**

ced after August 13, 2005.

equipment via other wastesuccess of such collection and d future generations.

please contact your local

# **2. FUNCTIONAL DESCRIPTION**

The system feeds, folds and inserts documents into envelopes and then seals and stacks the envelopes. Automatic monitoring ensures the correct number of inserts per envelope.

The system is a sophisticated folding and inserting system which can process large quantities of mail rapidly and easily.

You can save the settings of the system (document type, envelope type and fold type) as jobs.

#### **2.1 The Folding and Inserting Process**

<span id="page-6-0"></span>The figure shows an overview of the document and envelope flow.

<span id="page-6-3"></span><span id="page-6-2"></span><span id="page-6-1"></span>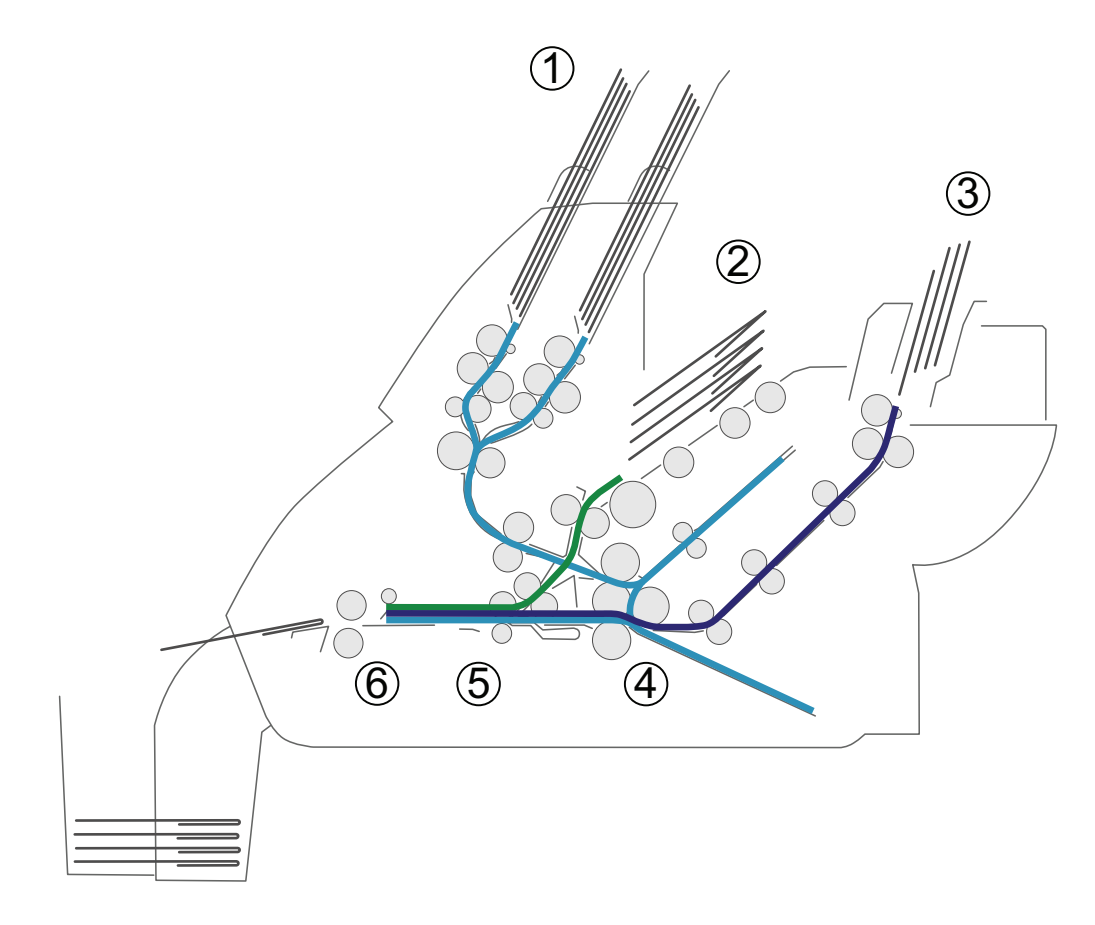

#### **Feeder Area (1)**

The system has a feeder block with two document feeders. The feeder block is equipped with hopper swap. This means that you can link both feeders as pairs. When the first feeder is empty, the system switches to the other feeder. Meanwhile you can refill the other empty feeder without stopping the system.

The front feeder (feeder 1) is equipped with a "daily mail" function to process documents or sets of documents which cannot be processed automatically (e.g. stapled).

# **Double Feed Control (DFC)**

Each feeder has double feed control (DFC). In this way the system can detect faulty sets of documents. When a job is started, the first document taken per feeder is used for a reference measurement. When a document is exceeding that reference thickness an error will be displayed.

#### **Note**

*When Daily mail is selected, the DFC is switched off automatically.*

#### **Envelope Hopper (2)**

The envelopes are picked up and transported to the insert position inside the system.

#### **Feeder for Business Reply Envelopes (BRE) and Other Enclosures (feeder 3)**

Small enclosures or BREs are fed from feeder 3 and added to the folded document set.

#### **Folding area (4)**

<span id="page-7-1"></span><span id="page-7-0"></span>In the folding area the documents are folded. The following fold types are possible (see "Terminology" on page 29):

- No fold
- V-fold (half fold)
- <span id="page-7-2"></span>• C-fold (letter fold)
- Double V-fold (double parallel fold)

#### **Inserter (5)**

The folded document set is transported to the inserter unit and inserted into a waiting envelope. The inserter can seal the envelope.

# **[Exit \(6\)](#page-30-0)**

The mail set leaves the system from the exit.

#### **2.2 Operating Controls**

<span id="page-8-1"></span><span id="page-8-0"></span>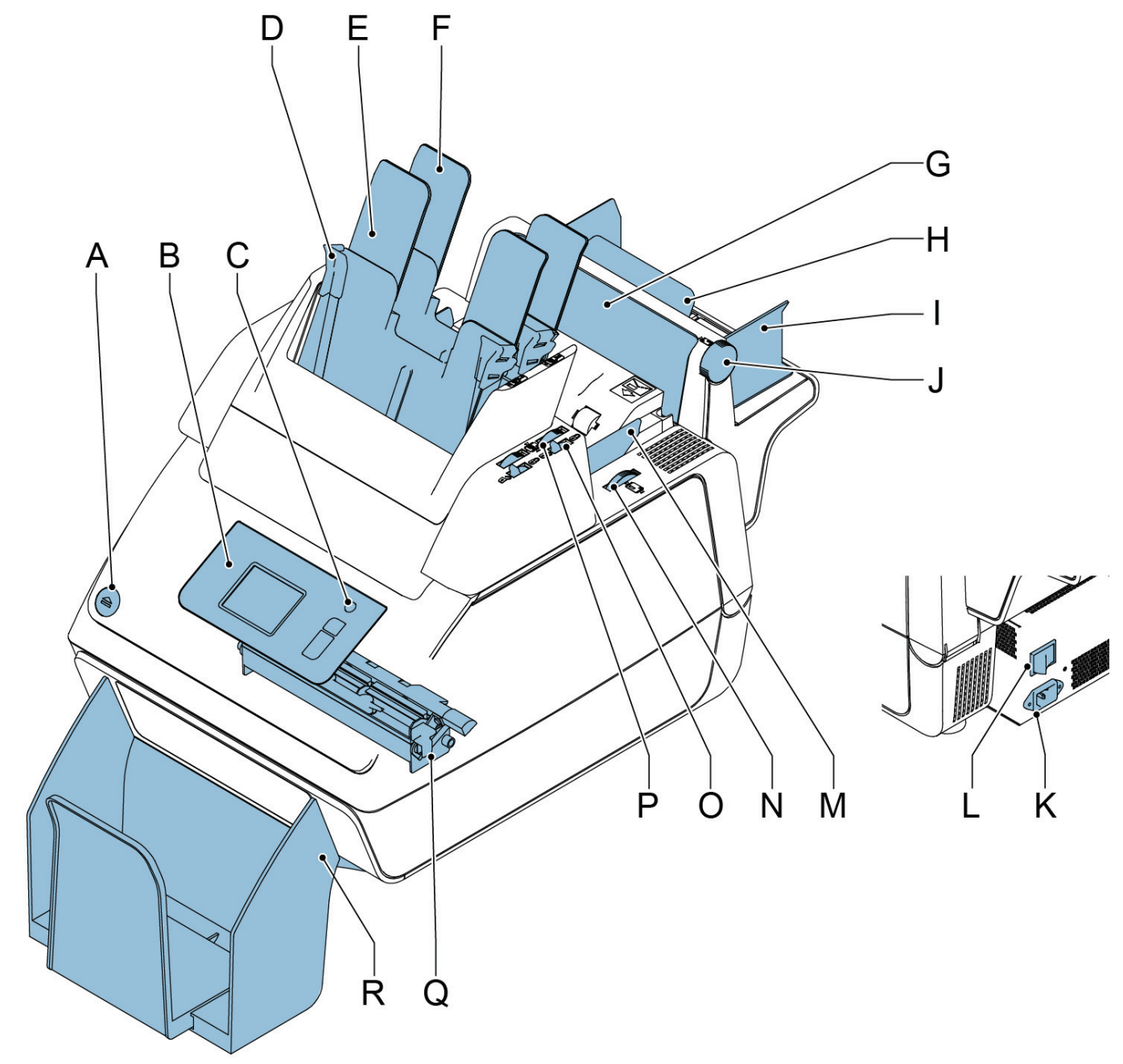

- A button to open the system K power inlet
- B control panel with touch screen L power switch
- 
- 
- E document feeder 1 envelope hopper
- 
- G flap, for access to document path feeder tray 2 and for filling tray 2
- H support feeder 3 document feeder tray 2
- I side guides feeder 3 Q sealing liquid reservoir
- J thumb wheel to adjust side guides R feeder 3
- 
- 
- C standby button M side guides envelope hopper
- D paper guides N thumb wheel for adjusting side guides
- F document feeder 2 0 locking lever for side guides of document
	- of feeder 3 Thumb wheel for adjusting side guides
		-
		- catch tray

**7** Toll Free: 1-800-944-4573 MyBinding.com 5500 NE Moore Court Hillsboro, OR 97124 Local: 503-640-5920

# **2.3 Control Panel**

The system has a touch screen (**D**).

There are three buttons next to the touch screen:

- Standby button **A** to switch the system on or off.
- $\oslash$ : the stop key (**B**)

When the stop key is pressed, the system completes the current set and stops.

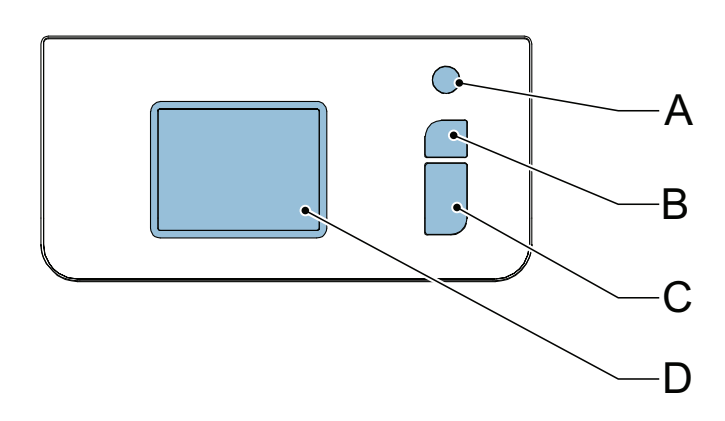

 $\langle \rangle$ : the start key (**C**)

<span id="page-9-1"></span>When the start key is pressed the system starts processing.

#### **Caution**

<span id="page-9-2"></span>*The touch screen is covered with a thin pressure-sensitive layer. To avoid permanent damage of the touch screen, do not use sharp objects to press on the touch screen.*

# <span id="page-9-6"></span><span id="page-9-4"></span>**2.4 User Interface Description**

# **2.4.1 Explanation of Buttons and icons**

#### **Buttons**

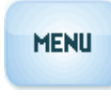

<span id="page-9-5"></span>Opens a selection menu with language settings and supervisor menu

<span id="page-9-0"></span>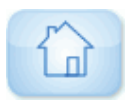

<span id="page-9-3"></span>Home: return to the 'job selection' menu

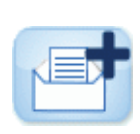

New job: create a new job **OK** OK or Yes: confirm choice

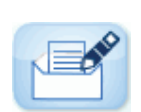

Edit: open the 'job settings' menu

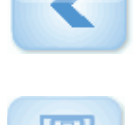

Save: save changes to a job

Back: return to the previous menu

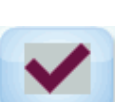

Nn

# **Meaning of Icons in Upper Left Corner of Touch Screen**

The icons in the upper left corner indicate the menu type you are working in.

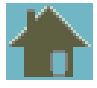

Home menu or 'job selection' menu

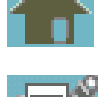

'job settings' menu Wizard

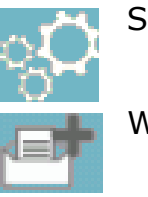

# **2.4.2 Home (Job Selection)**

When you start up the system, the home menu 'job selection' appears. With the arrows you can scroll through the jobs. If you want more information on a job, select the job (see 2.4.3 "Job Description (Current Job)" on page 9).

The **Menu** button opens a selection menu (see 2.4.4 "Menu" on page 10).

With the **New Job** button you can define a new job (see "Create a Job" on page 17).

# **2.4.3 Job Description (Current Job)**

If you want more information on a job, select the job in the 'job selection' menu.

<span id="page-10-3"></span>The 'current job' menu shows the following information of the selected job:

- Job name.
- Job counter: total number of mail sets that [have been processed with](#page-10-0) this job.

[If you wan](#page-11-0)t to set the job counter to zero,

[press the edit but](#page-18-1)ton **and Reset job counter**.

#### <span id="page-10-4"></span><span id="page-10-2"></span><span id="page-10-0"></span>**Note**

*The counter settings are job related.* 

<span id="page-10-1"></span>• A picture of the system with symbols for the selected features. The following symbols can be used:

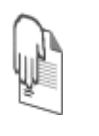

Feeder 1 is set for daily mail.

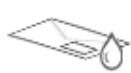

Sealing is on.

With the home button  $\begin{bmatrix} 1 & 1 \\ 0 & 1 \end{bmatrix}$  you get back to the home menu ('job selection').

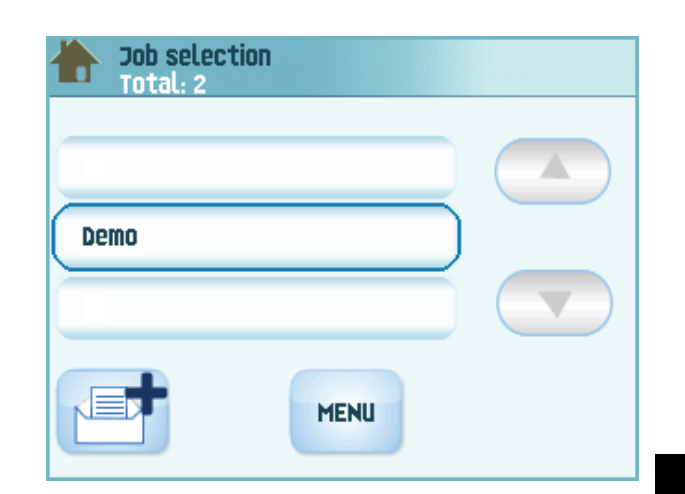

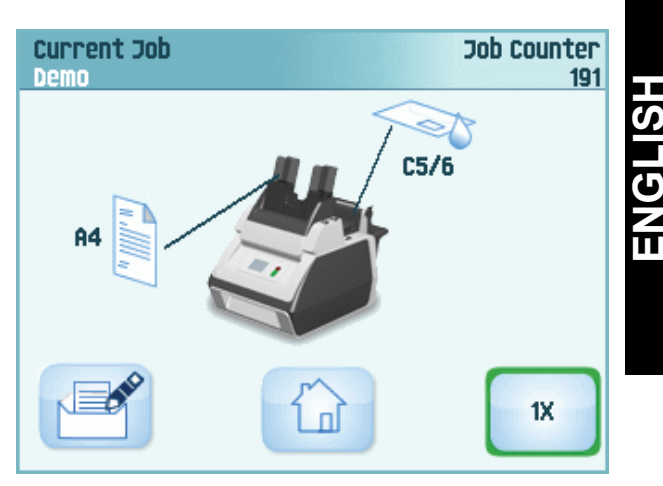

#### **2.4.4 Menu**

When you press the **Menu** button a selection menu appears. This menu allows you to change system settings and define jobs. The screen shows the following functions:

- **Language settings**: change the language of the user interface.
- **Supervisor menu:** define envelope settings (see "Supervisor Menu" below, only for authorized personnel).

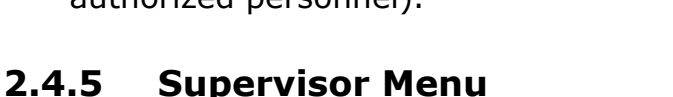

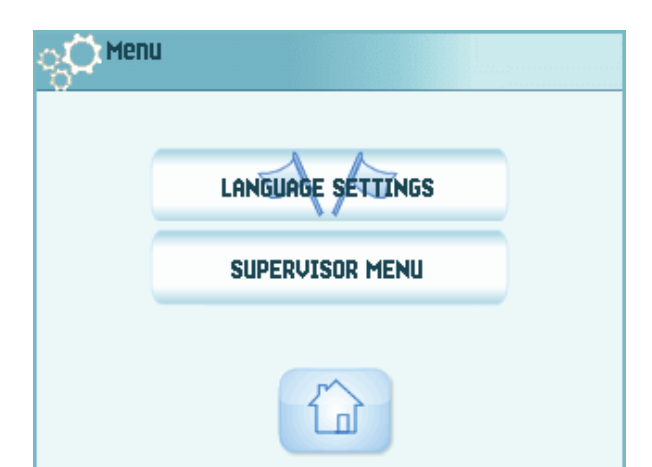

When you press the **Supervisor menu** button in the selection menu, a login menu opens. Enter the PIN-code **2546** to access the 'supervisor menu'.

<span id="page-11-5"></span><span id="page-11-0"></span>When you enter the correct pin code the 'supervisor menu' appears. This menu enables you to:

- Define custom envelope sizes (press the **Adjust stop position** button).
- Adjust the envelope stop position (see ["Envelope Position" on](#page-11-1) page 26).
- Adjust the sealing position (see "Sealing position" on page 26).
- <span id="page-11-1"></span>Switch off popups, like the popup that tells you to press the 1x button.

# **2.4.6 Job Settings Menu**

When you press on a job and press the edit button

 $\Box$ [, the 'job settings](#page-27-0)' menu opens. This menu [enables you to:](#page-27-1)

- Edit a job (see 4.2 "Edit a Job" on page 18).
- <span id="page-11-4"></span>• Delete a job (see 4.3 "Delete a Job" on page 18).
- Reset the job counter: sets counter to zero.
- Switch the double feed control (DFC) on or off, per [feeder. For exampl](#page-19-0)e, if you have a docume[nt with an address st](#page-19-1)icker on it,

<span id="page-11-3"></span><span id="page-11-2"></span>switch the DFC off. The DFC sees the sticker as a double feed and generates an error message.

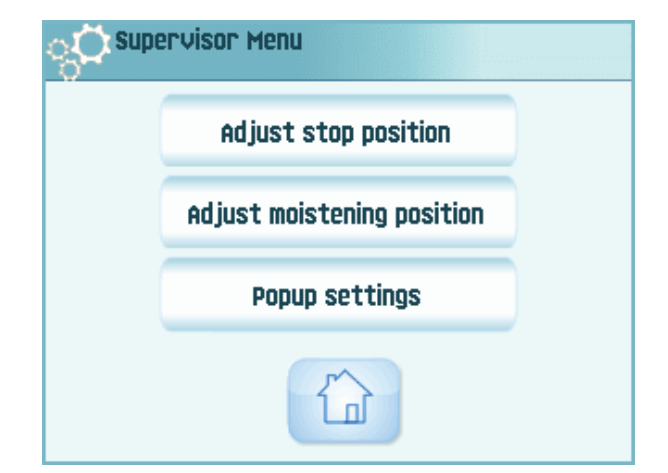

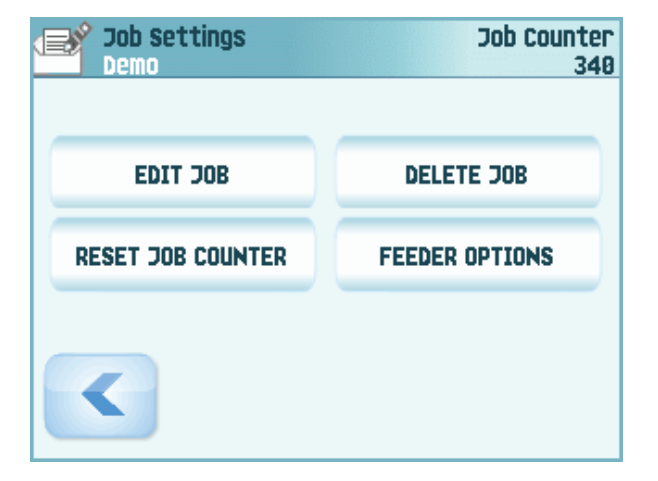

#### **3. OPERATING INSTRUCTIONS**

#### **3.1 Installing the Envelope Catch Tray**

To install the envelope catch tray:

1. Move the catch tray until the clamps hold the feet of the system.

<span id="page-12-4"></span><span id="page-12-3"></span><span id="page-12-1"></span><span id="page-12-0"></span>2. Adjust the catch tray to the correct envelope size.

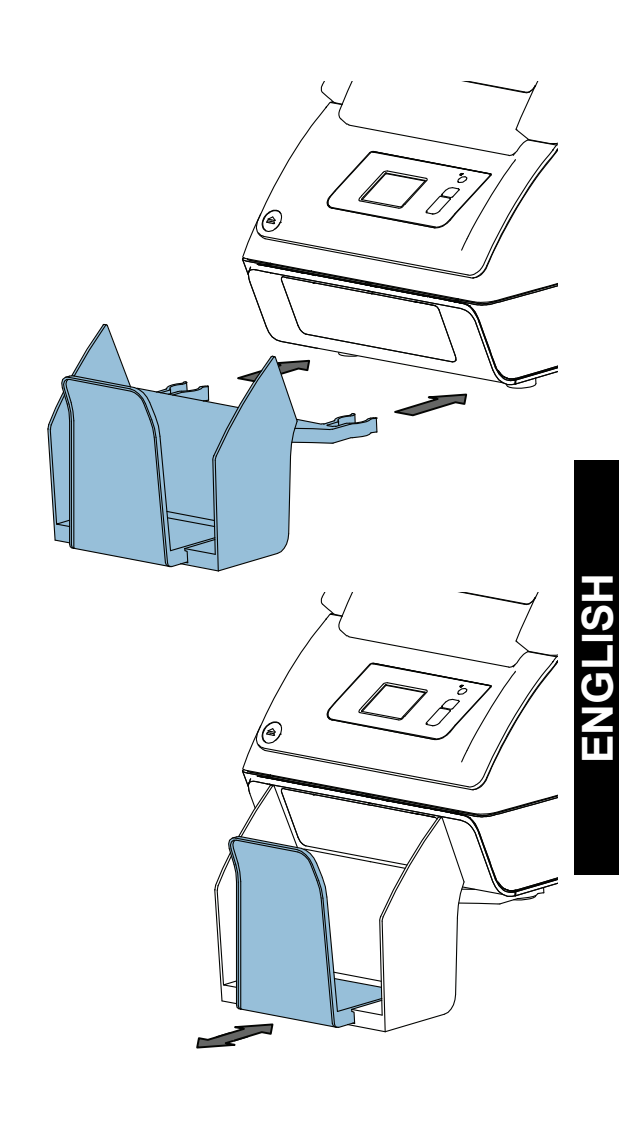

# **3.2 Starting Up**

#### **Warning**

*You can severely damage the system if it is connected to the incorrect power supply. Before plugging in the system, check if the local voltage is the same as the voltage mentioned on the type plate.*

For the location of switches and buttons, see "Operating Controls" on page 7.

<span id="page-12-2"></span>To start up the system:

- 1. Connect the system to the mains power supply.
- 2. Use the power switch to switch the system on. The power switch is [located at the back of](#page-8-0) the system.
- 3. Press the power button next to the display. The touch screen shows the home menu.

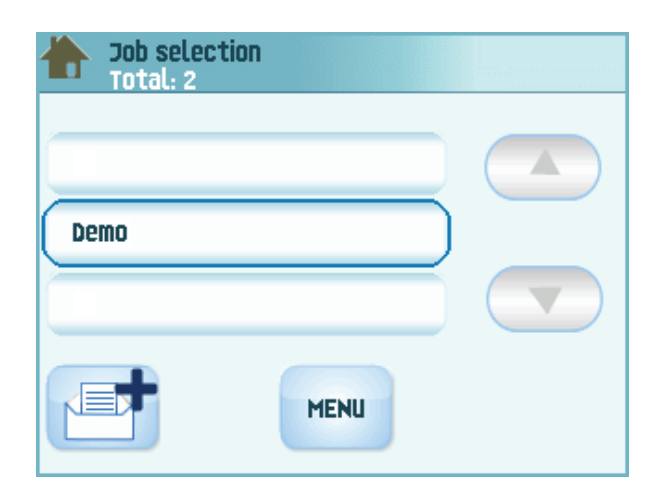

# **3.3 Loading Documents**

# **3.3.1 Document Orientation**

See also the job information on the touch screen. The table shows how to load documents, depending on the fold type.

<span id="page-13-1"></span><span id="page-13-0"></span>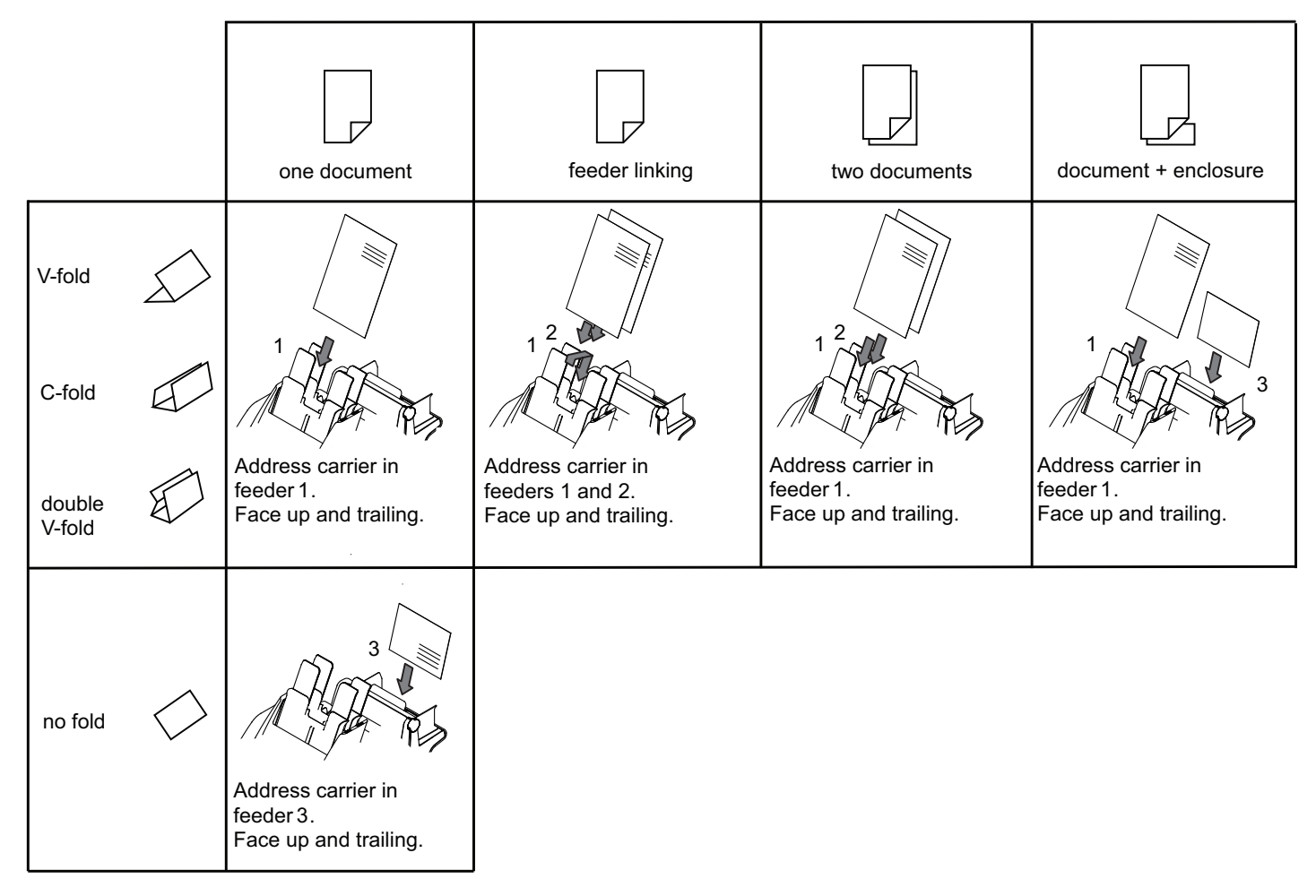

#### **3.3.2 Adjusting the Side Guides of the Document Feeder**

To adjust the side guides of the document feeder trays:

- 1. Pull lever **C**.
- 2. Move the side guides **A** apart as far as possible with thumb wheel **B**.
- 3. Put a small stack of documents between the side guides.
- 4. Move the side guides towards the documents with thumb wheel **B**.

The space between the side guides and the documents should be such that the documents have just enough play to move freely.

- 5. Return lever **C** to its original position.
- <span id="page-14-2"></span><span id="page-14-0"></span>6. Remove the stack of documents.

#### **3.3.3 Loading the Document Feeder Tray**

To load the document feeder tray:

- 1. Pull lever **C** at the tray.
- 2. Place a stack of documents between the side guides.

Feed the documents (depending on the type of documents) as shown in 3.3.1 "Document Orientation" on page 12.

3. Return lever **C** to its original position.

#### <span id="page-14-1"></span>**3.3.4 Adjusting the Side Guides of Feeder 3**

To adjust the side guides of feeder 3:

- 1. Move the side guides **C** apart as far as [possible with thumb whe](#page-13-1)el **D**.
- 2. Pull back support **B**.
- <span id="page-14-3"></span>3. Put a small stack of enclosures (**A**) between the side guides.
- 4. Release support **B**.
- 5. Move the side guides towards the enclosures with thumb wheel **D**.

The space between the side guides and the enclosures should be such that the enclosures have just enough play to move freely.

6. Remove the stack of enclosures.

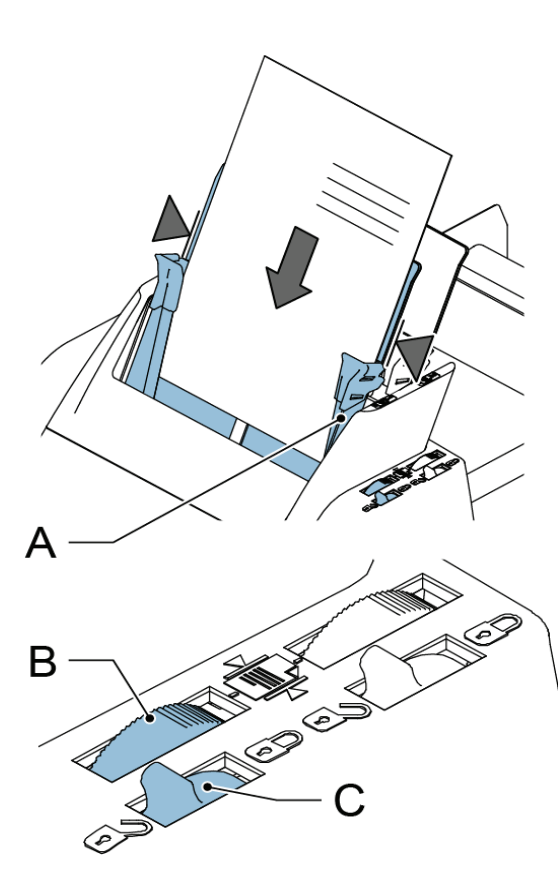

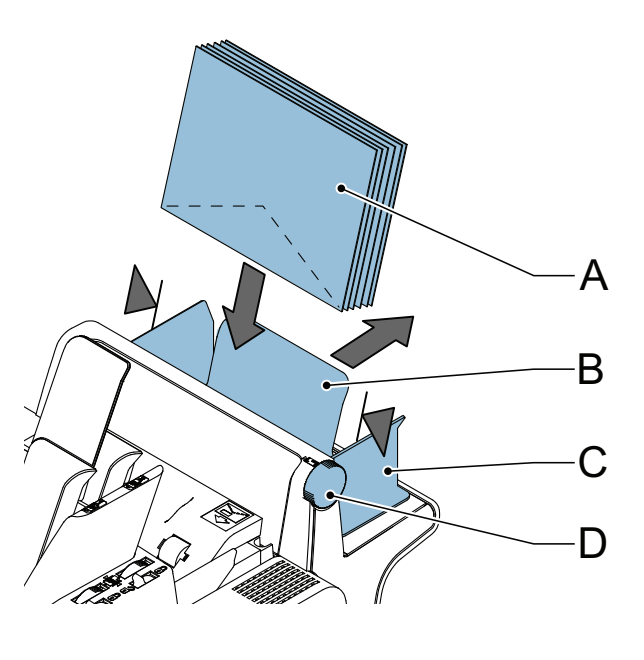

# **3.3.5 Loading Feeder 3**

To load feeder 3:

- 1. Pull back support **B**.
- 2. Place a stack of documents or BREs between the side guides.

Place documents with trailing edge down. Place BREs with leading edge down and the flap at the support side.

3. Release support **B**.

# **3.4 Loading Envelopes**

To load the envelopes:

- 1. Move the side guides **B** apart as far as possible with thumb wheel **A**.
- <span id="page-15-4"></span>2. Fan the stack of envelopes **C** and place them between the side guides (flap down and trailing - bottom side of envelope pointing to the system).
- 3. Move the side guides towards the envelopes with thumb wheel **A**.

<span id="page-15-3"></span><span id="page-15-2"></span><span id="page-15-1"></span><span id="page-15-0"></span>The space between the side guides and the envelopes should be such that the envelopes have just enough play to move freely.

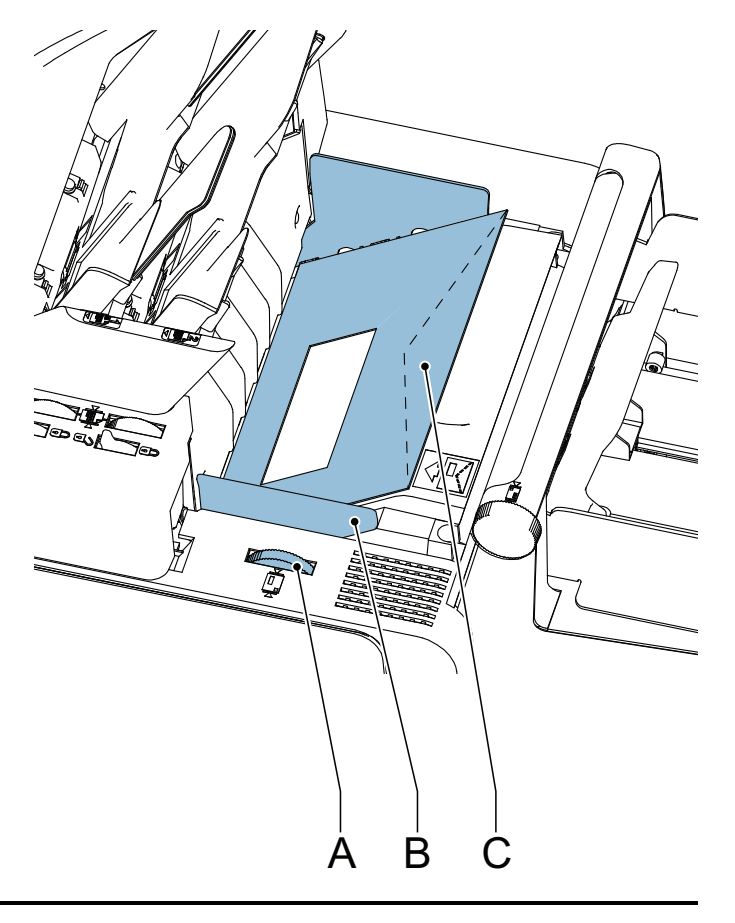

#### **Note**

If the distance between the side quides is too large, the envelopes will skew, when *transported into the system.*

# **3.5 Filling the Sealing Liquid Reservoir**

When you want to seal envelopes, the sealing liquid reservoir must be filled.

- 1. Press the  $\triangleq$  button to open the system (see "Operating Controls" on page 7).
- 2. Lift the sealing liquid reservoir **D** with the blue handles **A** carefully out of the system.
- 3. Remove the strip **C** from the reservoir.
- 4. Fill the three reservoirs with sealing liquid.
- <span id="page-16-2"></span><span id="page-16-0"></span>5. Make sure the brushes **B** are moistened sufficiently.
- 6. Replace the liquid reservoir.
- 7. Close the system.

[Before you start the jo](#page-8-0)b, wait approximately 5 minutes for the brushes to moisten.

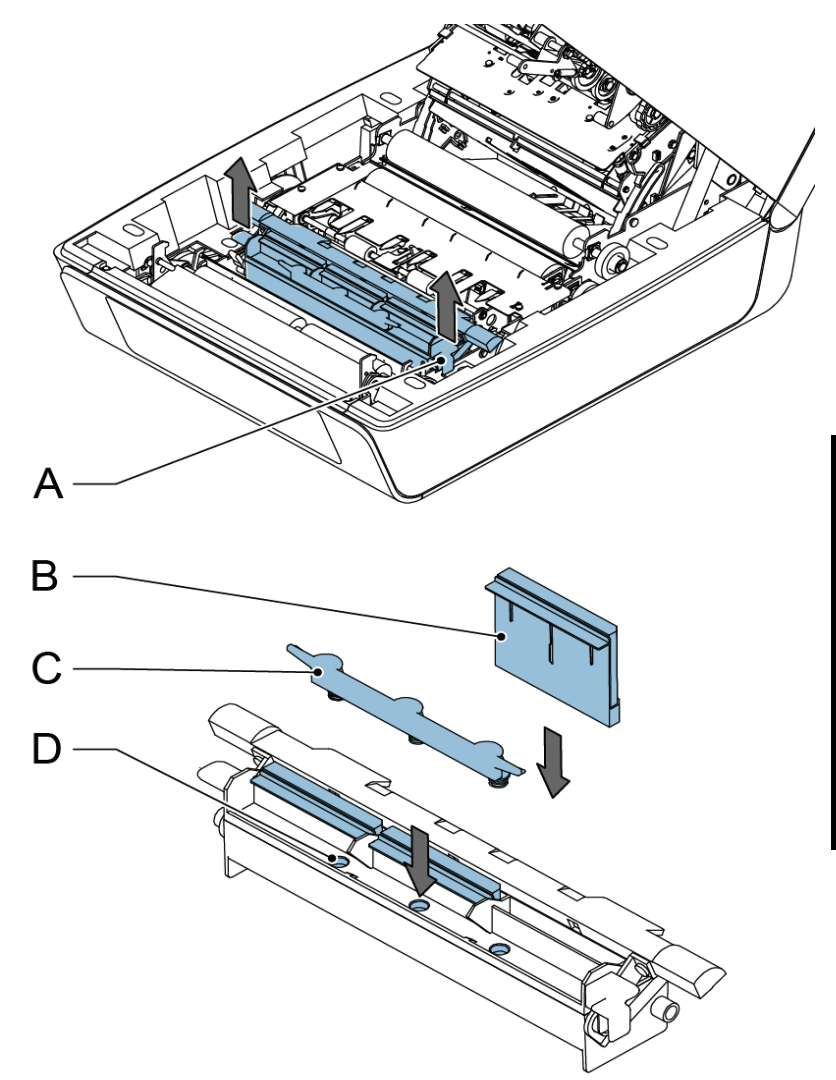

# **3.6 Run a Job**

#### **Note**

*Before you run a job, make sure the sealing liquid reservoir is filled.*

To run a job:

1. From the home menu choose a job. The job information appears (see "Job"

<span id="page-16-4"></span>Description (Current Job)" on page 9).

- <span id="page-16-1"></span>2. Load envelopes as specified in the job.
- 3. Load the documents face up and trailing, as specified in the job.

[Place the address carrier in](#page-10-0) feeder 1.

4. Press the **1x** button to start a test run or

press the  $\bigvee$  button to start the job.

<span id="page-16-3"></span>If you press the **1x** test button, the system helps you to adjust the address position (see 6.3.7 "Address Position" on page 26).

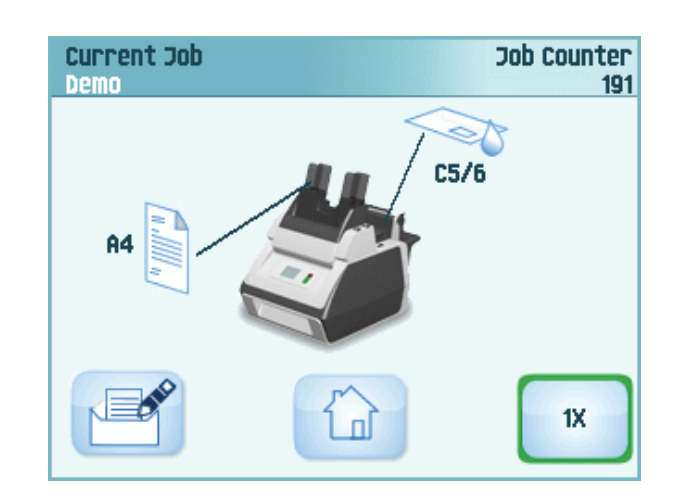

**ENGLISH**

# **3.7 Daily Mail**

To process documents or sets of documents, which can not be processed automatically (e.g. stapled documents), you can use feeder 1 as a daily mail feeder. Daily mail can handle sets with a maximum of five sheets (80 g/m<sup>2</sup>).

- 1. To use the daily mail function, define a new job with daily mail (see "Job Programming" on page 17) or use an existing daily mail job.
- 2. Place the document or document set in the feeder 1.
- 3. Press the  $\langle \rangle$  button to start the job.

The document or document set will be folded and inserted into the envelope as defined in the selected job.

- 4. Place the next document or document set in the feeder. The system will keep running to process the inserted document or document set.
- <span id="page-17-0"></span>5. When finished with Daily Mail, press the  $\bigotimes$  button to stop the job.

#### **3.8 Stopping the system**

<span id="page-17-2"></span><span id="page-17-1"></span>[To stop the system](#page-18-0) press the  $\bigvee$  button. The system completes and inserts the current set and stops. This results in a cleared system which is ready to process a new job.

#### **4. JOB PROGRAMMING**

#### **4.1 Create a Job**

To create a new job:

1. In the home menu, press the  $\mathbb{F}$  (new job) button.

The Job Wizard starts and helps you to choose:

- Envelope size. Custom is only available if defined by the supervisor ("Supervisor Menu" on page 10).
- If the envelopes should be sealed or not.
- Document size for feeder 1.
- <span id="page-18-0"></span>- Daily mail or normal documents.

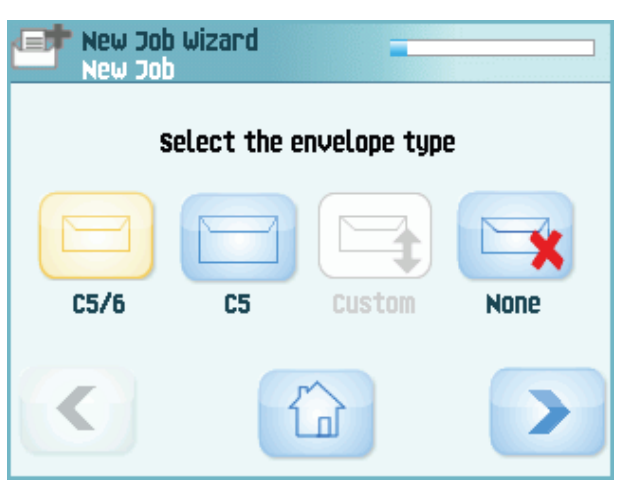

- <span id="page-18-3"></span><span id="page-18-2"></span><span id="page-18-1"></span>Document size for feeder 2. If you choose None, you can use feeder 2 as a linked feeder. This means that when one feeder is empty, the system automatically starts picking documents from the other feeder.
- Enclosure size (from feeder 3).
- Fold type.
- 2. Press the **1x** but[ton to mak](#page-11-1)e sure that the address position is correct (see "Address [Position" on](#page-11-1) page 26).
- 3. Press the  $\Diamond$  button to start the job or press the  $\Box$  button to save the job.
- 4. If you press the  $\Box$  button:
	- a Enter a name for the job. Use the **<** button to clear a character left of the cursor position (backspace).
	- b Press the **>** button to confirm the job nam[e.](#page-27-2)

#### **4.2 Edit a Job**

To edit an existing job:

- 1. From the home menu choose a job.
- 2. Press the edit button  $\mathbb{R}$ .

The 'job settings' menu opens.

3. Press **Edit job**.

The Job Wizard starts and helps you to change job settings.

4. Press **Save** to save the job with the changed settings.

5. Press the **1x** button to make sure that the address position is correct (see "Address Position" on page 26).

#### <span id="page-19-4"></span><span id="page-19-0"></span>**4.3 Delete a Job**

<span id="page-19-2"></span>To delete an existing job:

- 1. From the home menu choose a job.
- 2. Press the edit button  $\mathbb{R}$

The 'job settings' menu opens.

- 3. Press **Delete job**.
- 4. Press the **Yes** button to confirm.

<span id="page-19-3"></span><span id="page-19-1"></span>The job will be del[eted without a warnin](#page-27-2)g.

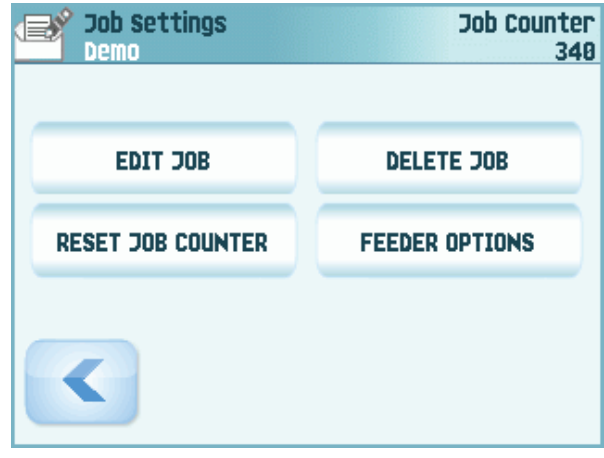

#### **5. OPERATOR MAINTENANCE**

#### **Warning**

• Disconnect the mains power supply before performing any maintenance.

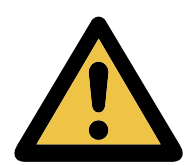

The user must not attempt to service the system beyond that described in this operator manual. All other servicing must be carried out by qualified service personnel only.

Please contact your authorized distributor.

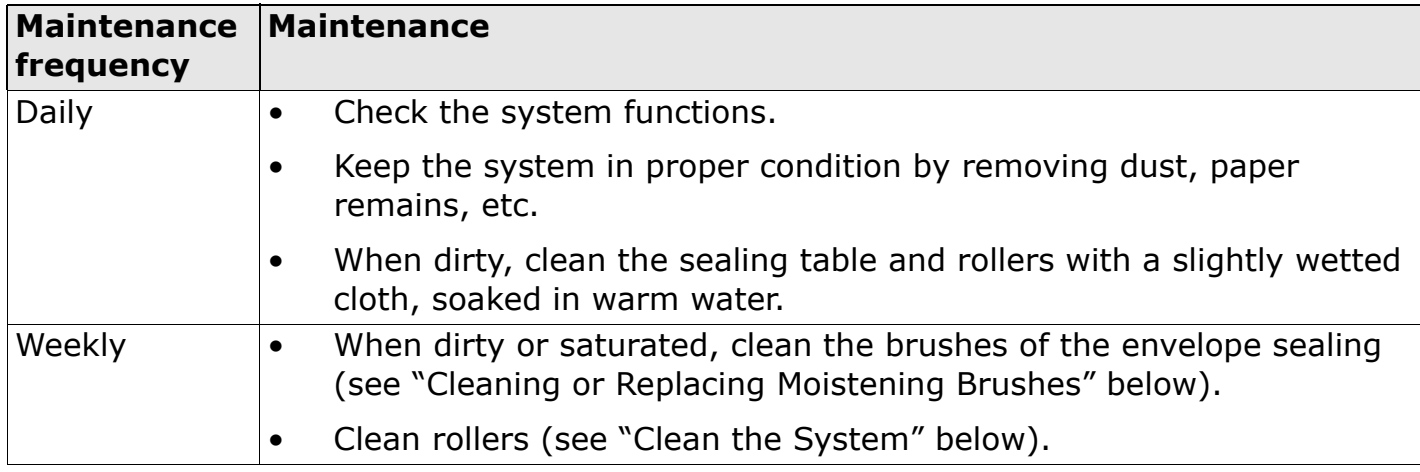

#### <span id="page-20-4"></span><span id="page-20-0"></span>**5.1 Cleaning or Replacing Moistening Brushes**

See "Filling the Sealing Liquid Reservoir" on page 15 for the location of the brushes.

- 1. Open the system.
- 2. Lift the sealing liquid reservoir with the blue handles carefully out of the system.
- 3. Remove the three brushes.
- 4. Clean the [brushes with a small amount of water.](#page-20-1)

<span id="page-20-3"></span>If the brushes are [worn, replace them wit](#page-20-2)h new ones.

- <span id="page-20-1"></span>5. Install the brushes.
- [6.](#page-16-0) [Fill the tray with sealing liquid](#page-16-0).
- 7. Make sure the brushes are moistened sufficiently.
- 8. Replace the liquid reservoir.
- 9. Close the system.

#### **5.2 Clean the System**

- 1. Open the system.
- <span id="page-20-2"></span>2. Clean the rollers. Use a cleaning product recommended by your authorized distributor and apply it with a lint-free cloth. Wipe each rubber roller while turning it manually.
- 3. Clean the casing of the system with a damp cloth and a slightly soapy solution.

#### **6. FAULT FINDING**

#### **6.1 Error Messages**

When an error occurs the touch screen shows a menu showing the following information:

- An indication of the area in which the error occurred.
- An error description.
- A suggested solution.

#### **Special Errors**

Technical errors.

The touch screen shows a message. The error cannot be solved by operating personnel and assistance of the service support is needed.

#### <span id="page-21-4"></span><span id="page-21-1"></span><span id="page-21-0"></span>**Warning Screen**

When a cover is opened, the touch screen shows a warning screen with the message "Cover open" and a suggested solution "Close cover".

#### **6.2 Clearing Stoppages**

Stoppages can occur in the following area's:

- Document feeders.
- Document path.
- BRE feeder.
- Envelope feeder.

#### <span id="page-21-2"></span>**6.2.1 Document Feeders**

<span id="page-21-3"></span>When a stoppage occurs in the document feeders, remove the documents as follows:

- 1. Pull the feeder block forward (see figure).
- <span id="page-21-5"></span>2. If necessary lift the feeder block out of the system.
- 3. Remove the documents from the bottom of the feeders.
- 4. Return the feeder block into the system.

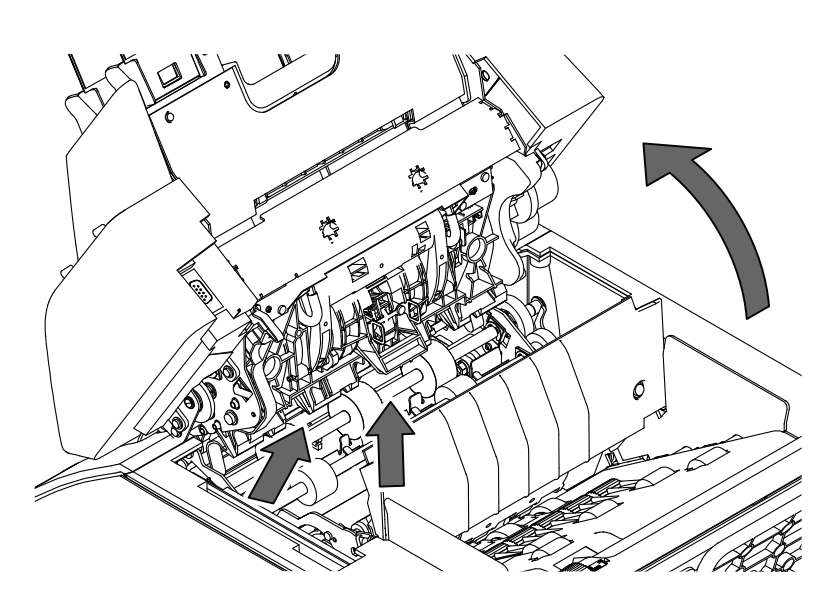

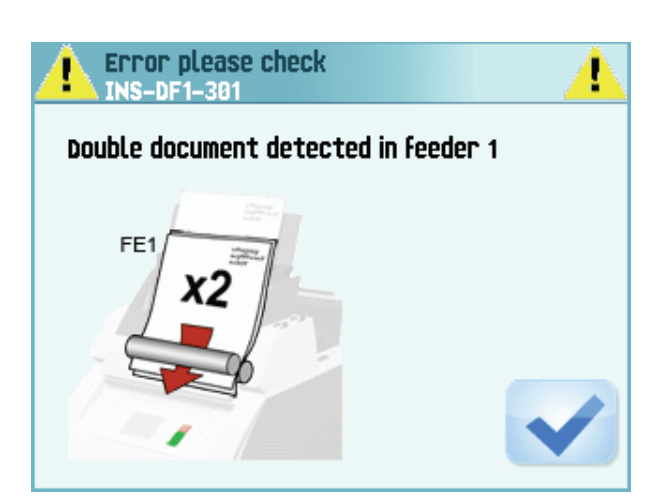

# **6.2.2 Document Path**

When a stoppage occurs somewhere in the document path, remove the documents as follows:

- 1. Press th e button to open the system.
- 2. If necessary lift flap **A**, or rotate **B** or roller **E** to transport th e document.
- <span id="page-22-0"></span>3. Remove th e documents.
- 4. Close the system.

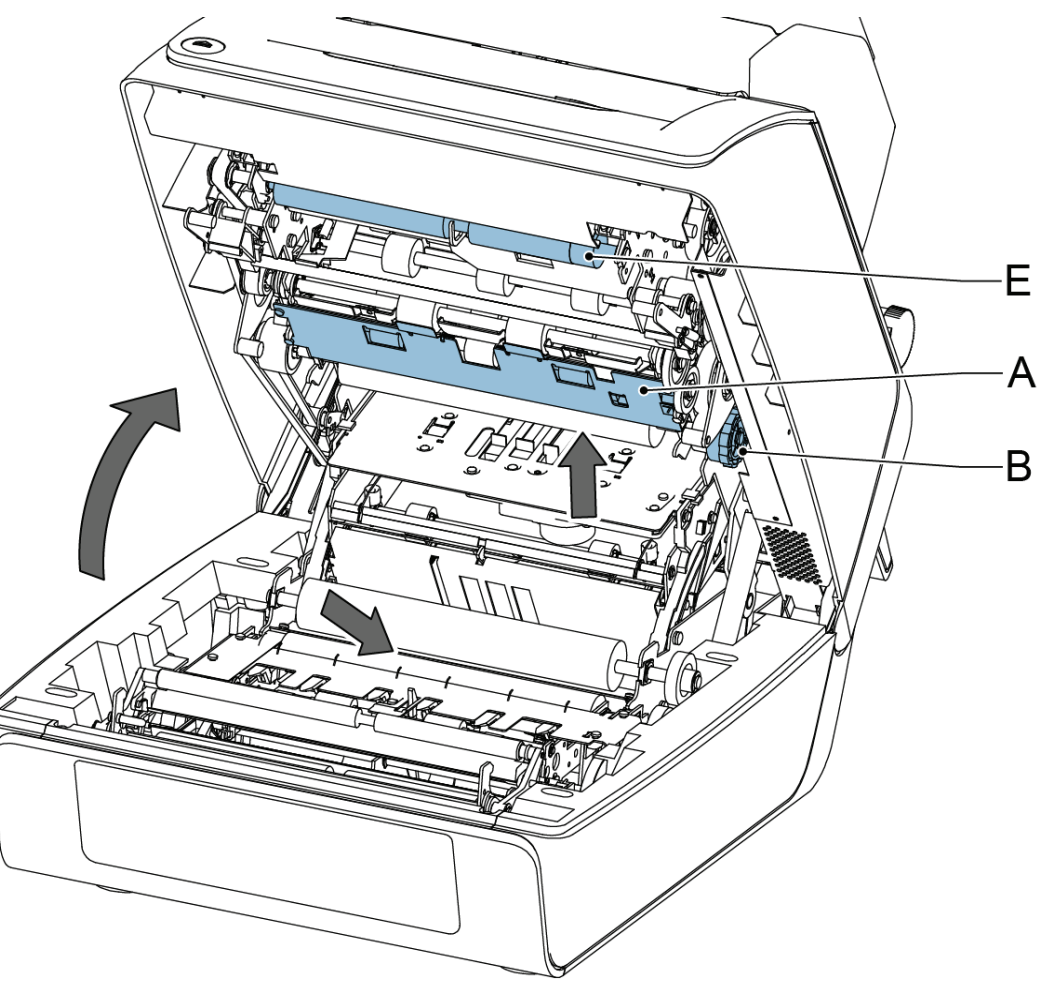

# **6.2.3 Feeder 3**

When a stoppage occurs in feeder 3, remove the document or envelope as follows:

- 1. Press flap **A** of feeder 3 and rotate the feeder downward.
- 2. Remove the document or envelope.
- 3. Close the feeder.

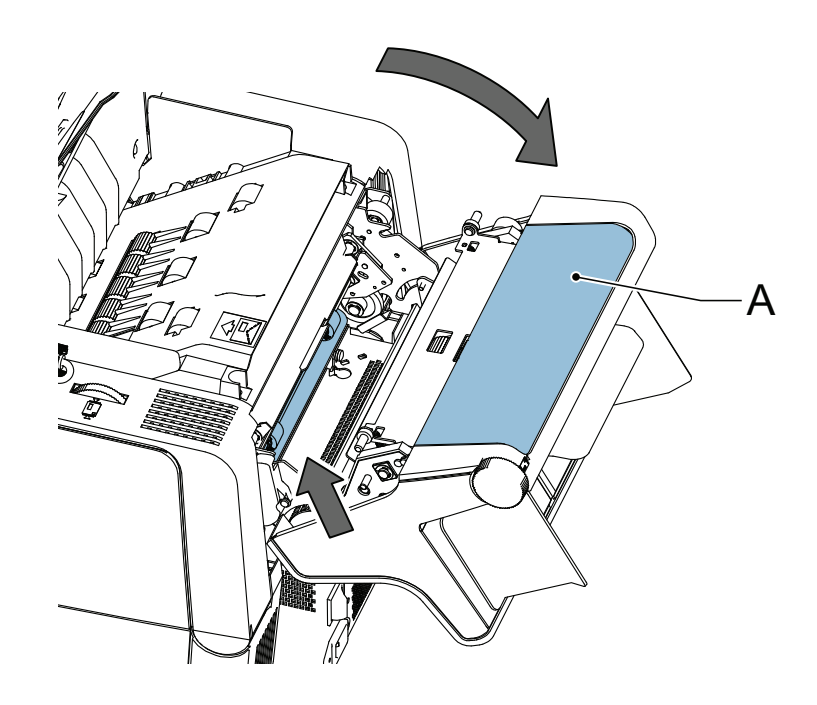

#### **6.2.4 Envelope Hopper**

When a stoppage occurs in the envelope hopper, remove the envelopes as follows:

- 1. Press the  $\bigoplus$  button to open the system.
- 2. Remove the envelope.

If this is not possible, try to remove it from the top of the hopper:

- 1. Close the system.
- <span id="page-23-1"></span>2. Remove the envelope stack and remove the envelope.

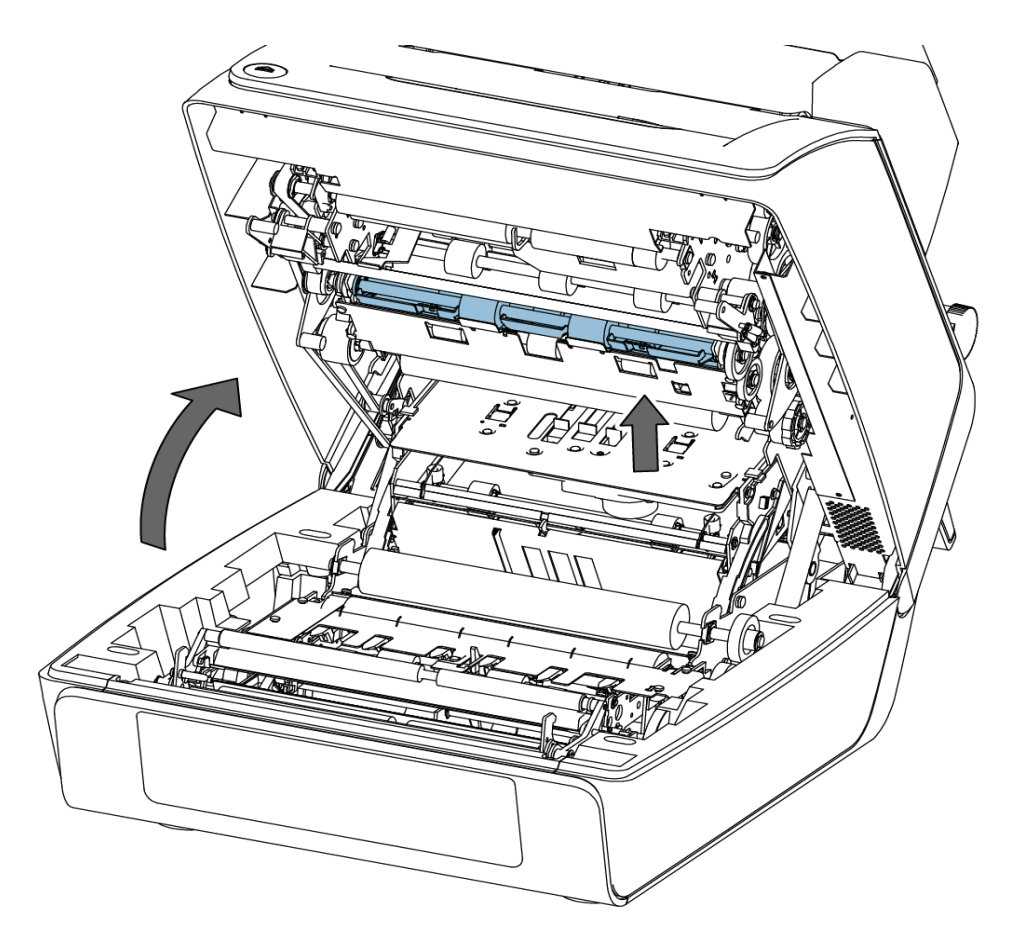

# **6.3 Operator Troubleshooting**

To solve problems:

- 1. Write down the error.
- 2. Consult the troubleshooting tables in sections 6.3.1 up to 6.3.5 to solve the problem.
- 3. Switch the system off and on again, to verify system operation.
- 4. When the error still occurs contact your service organization.

#### **Note**

<span id="page-23-0"></span>*When contacting the service organization, you will also be asked for the last error message.* 

#### **6.3.1 Startup Problems**

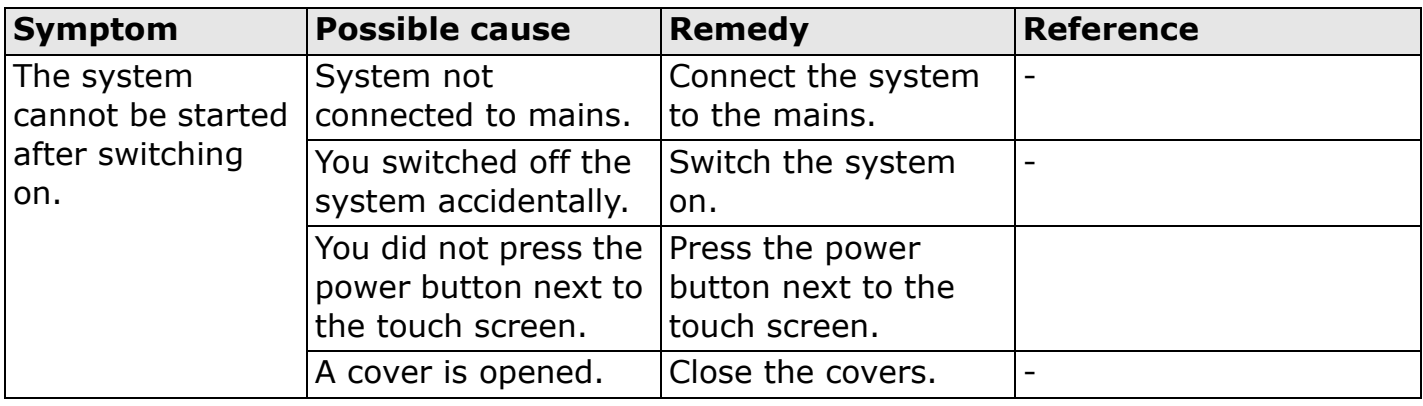

# **6.3.2 Envelope Sealing Problems**

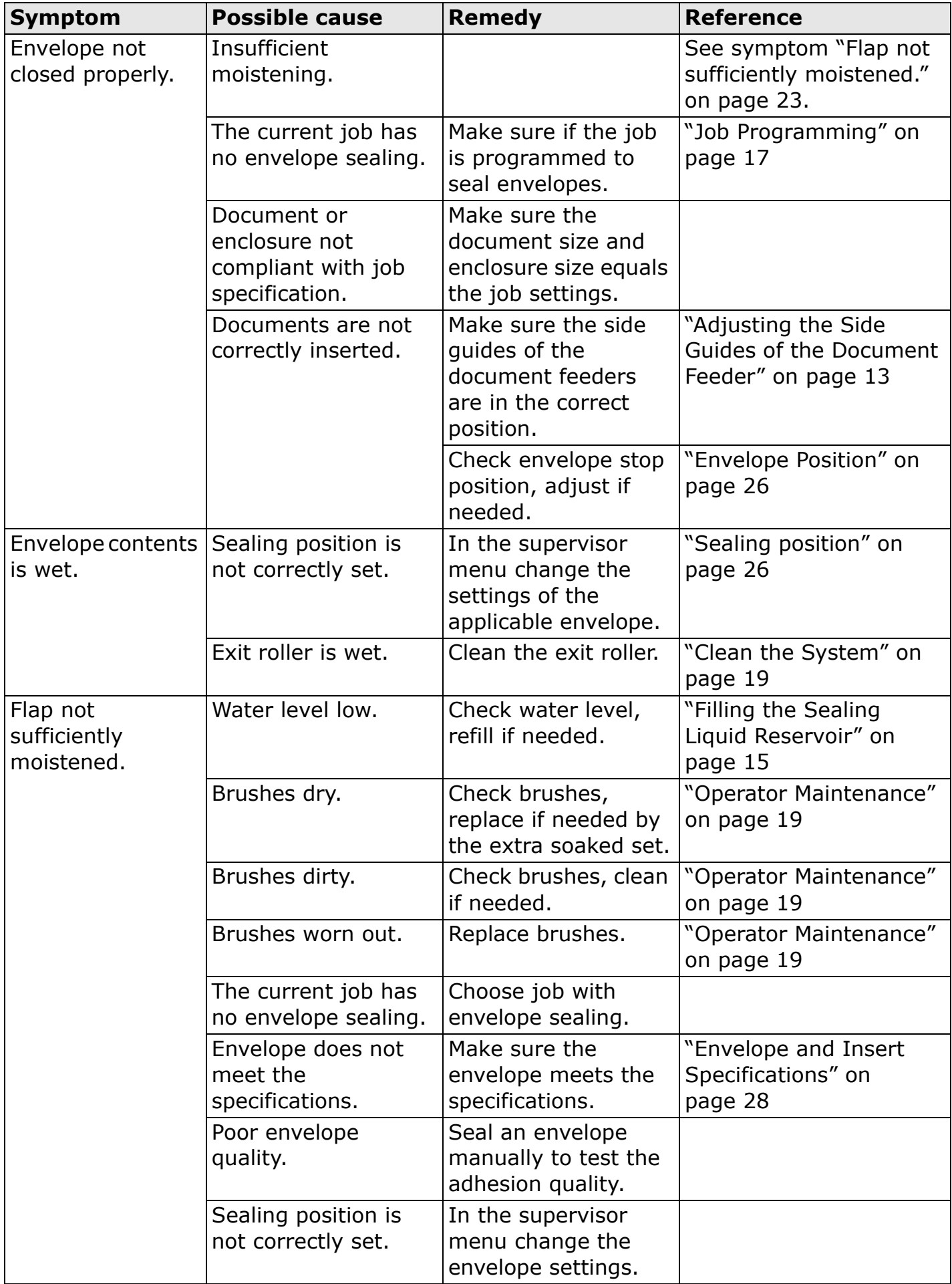

**ENGLISH ENGLISH**

# **6.3.3 Envelope feeding problems**

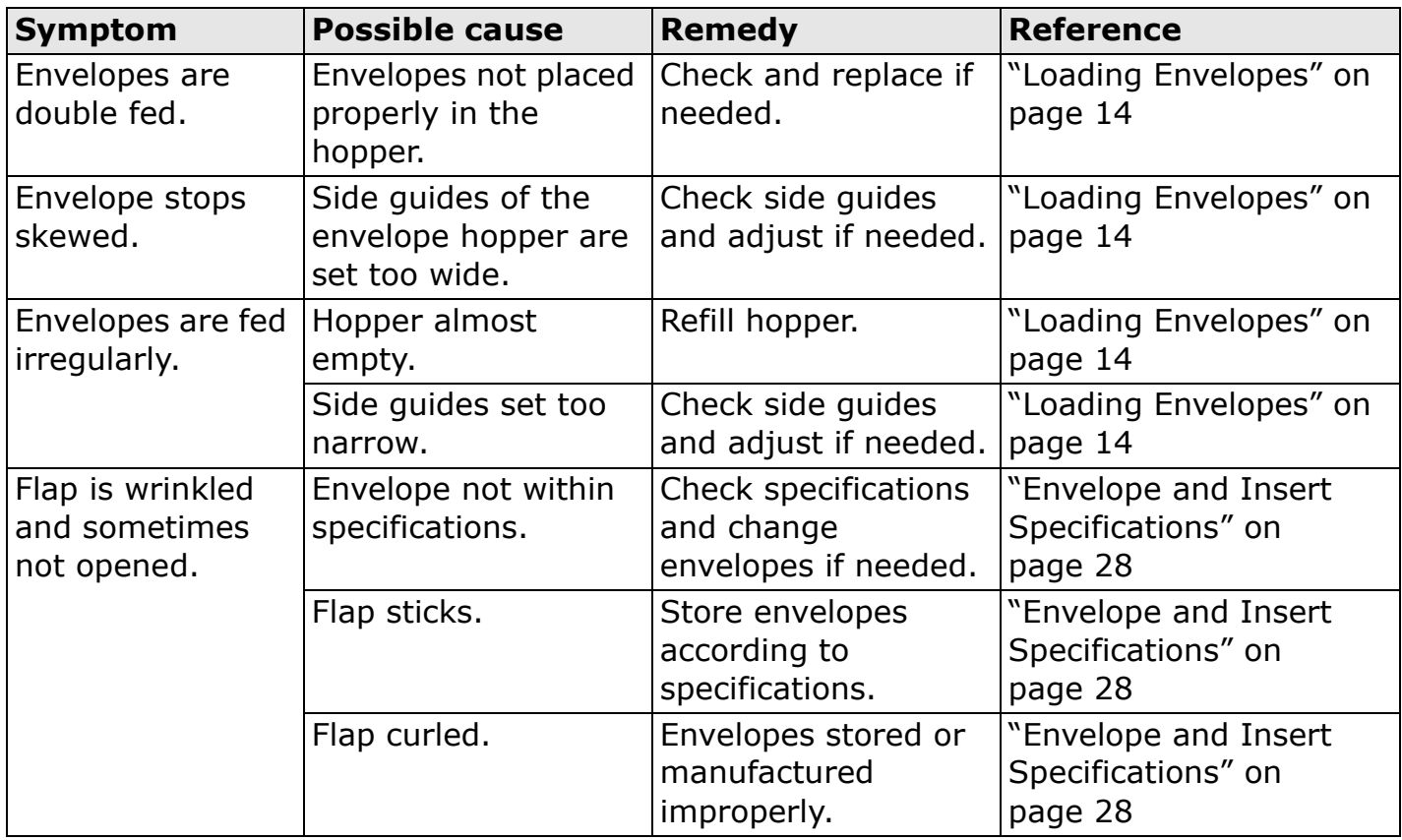

# <span id="page-25-0"></span>**6.3.4 Document feeding proble[ms](#page-15-0)**

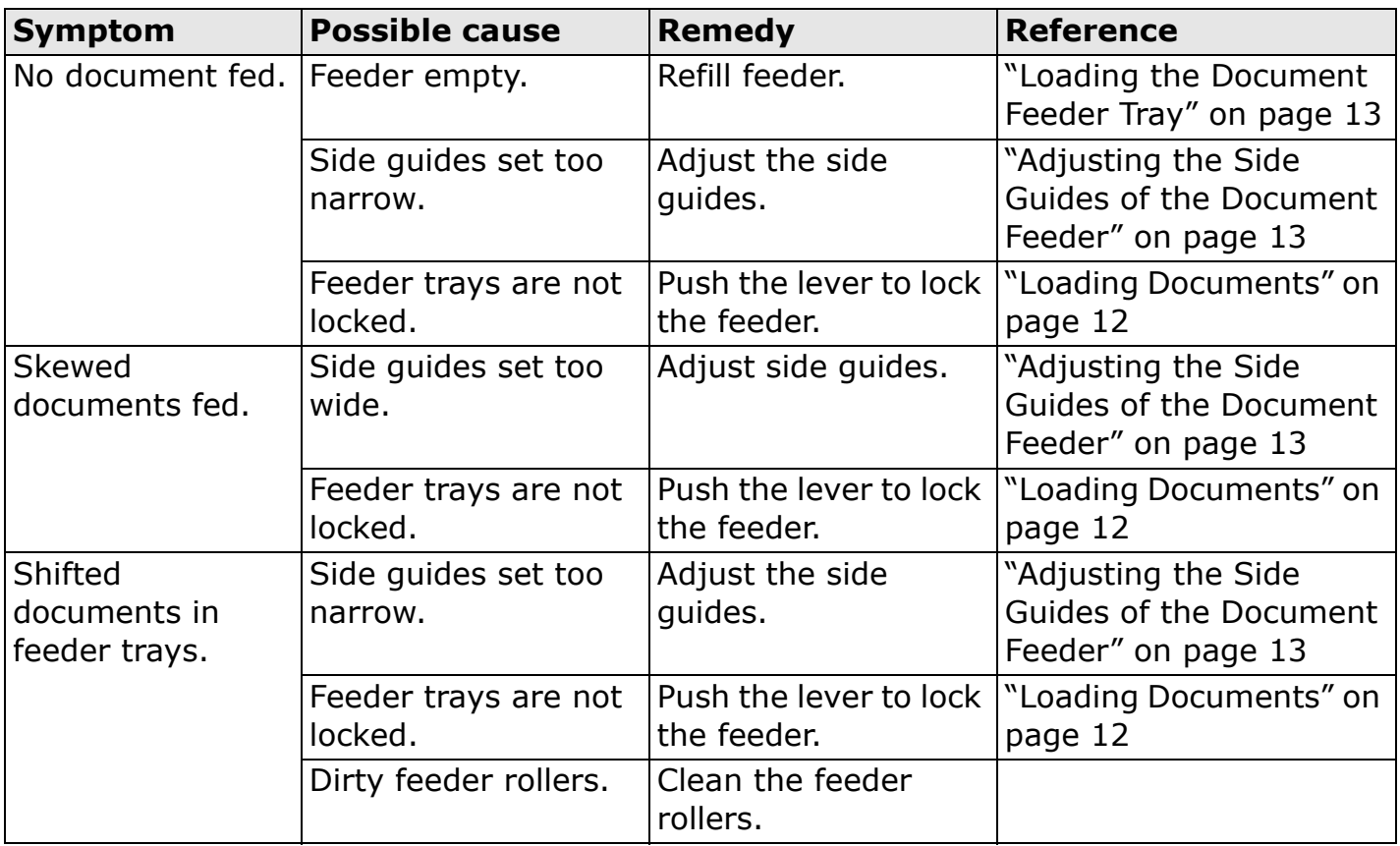

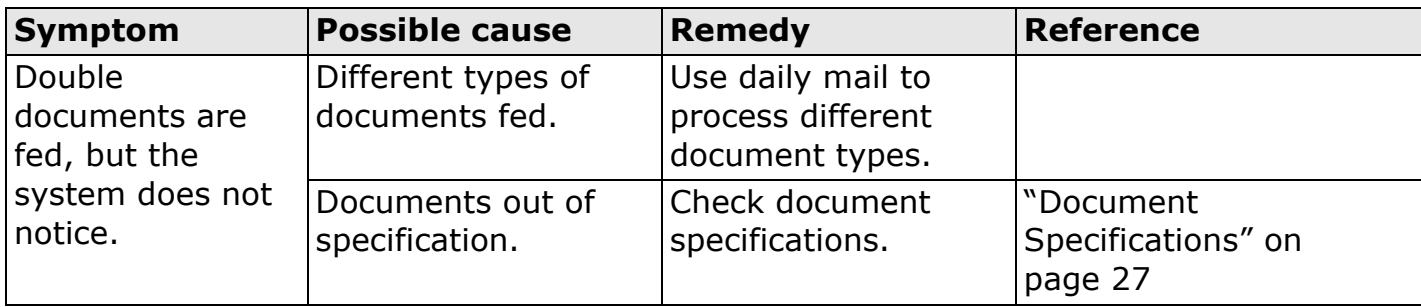

# **6.3.5 Insert problems**

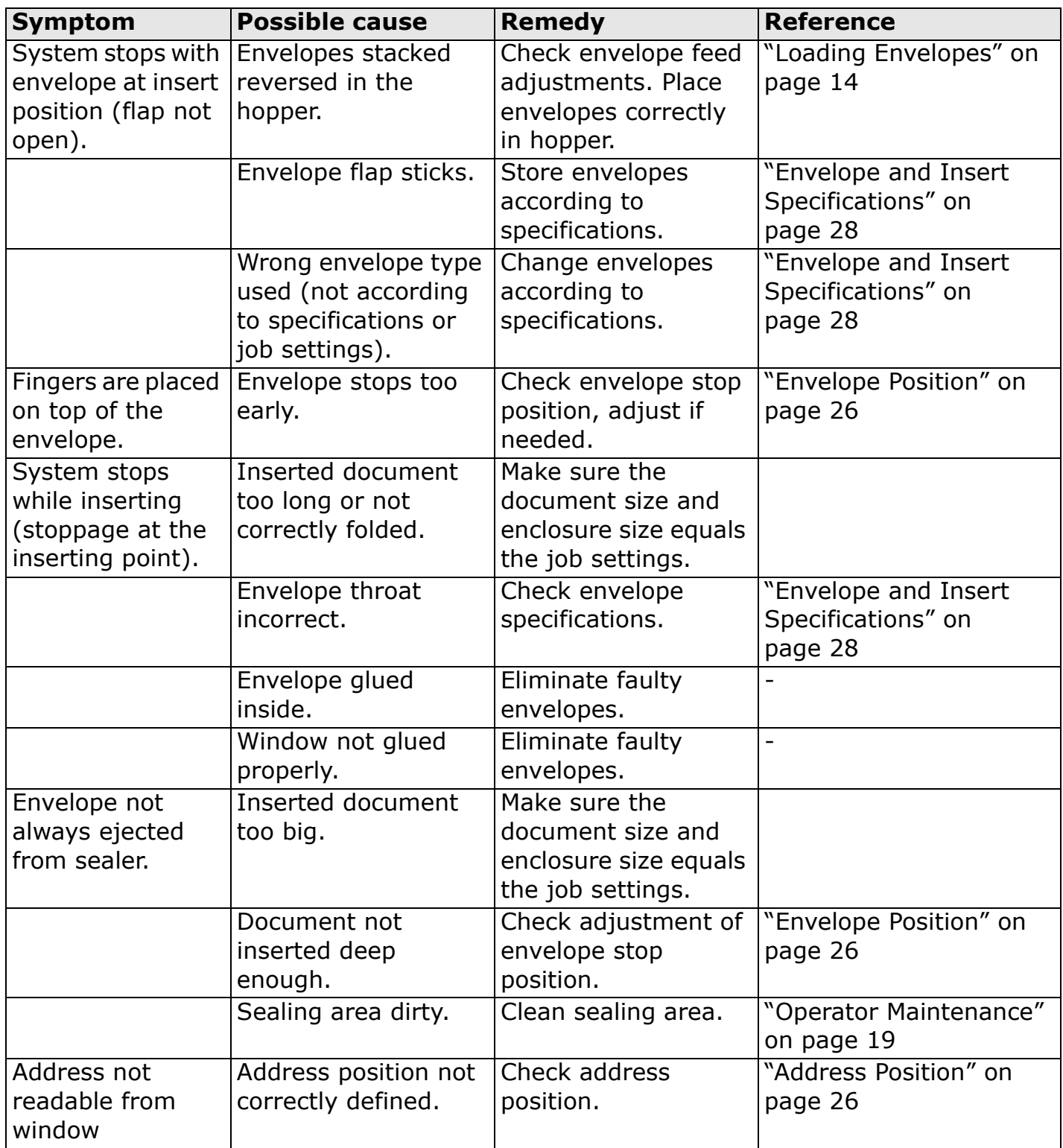

# **6.3.6 Envelope Position**

To make a good insert of the document set into the envelope, the envelope should be positioned correctly.

To verify the envelope position:

- 1. Go to the supervisor menu.
- 2. Press **Adjust stop position**.
- 3. Choose the envelope type and press the arrow button.
- 4. Press the **1x** button. Make sure that the document set is completely inserted into the envelope.
- 5. If not, use the arrow buttons to adjust the envelope position.
- 6. Repeat step 3 and 4 until the envelope position is correct.
- <span id="page-27-4"></span><span id="page-27-0"></span>7. Press the  $\blacksquare$  button.

#### **6.3.7 Address Position**

The address on the document set should be positioned in a way that you can read it from the envelope window. If it is not readable, adjust the address position as follows:

- 1. Choose a job and press the **1x** button.
- 2. Press the **No** button if asked if the address is visible.
- 3. Use the arrow buttons to adjust the address position.
- <span id="page-27-3"></span><span id="page-27-2"></span>4. Press the **1x** button again to verify the new position.
- 5. Press the **Yes** button if the position is correct.

#### **6.3.8 Sealing position**

If the sealing area of the envelope is not correctly moistened, adjust the sealing position as follows:

- 1. Go to the supervisor menu.
- <span id="page-27-6"></span>2. Press **Adjust moistening position**.
- <span id="page-27-1"></span>3. Choose the envelope type and press the arrow button.
- <span id="page-27-5"></span>4. Use the arrow buttons to adjust the sealing position.
- 5. Press the **1x** button to test the new position.
- 6. Press the **v** button if the position is correct.

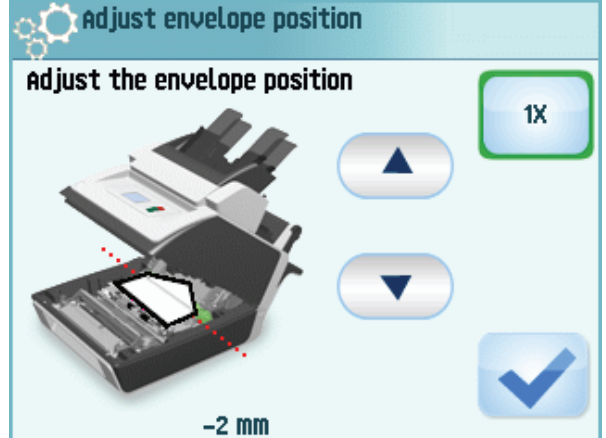

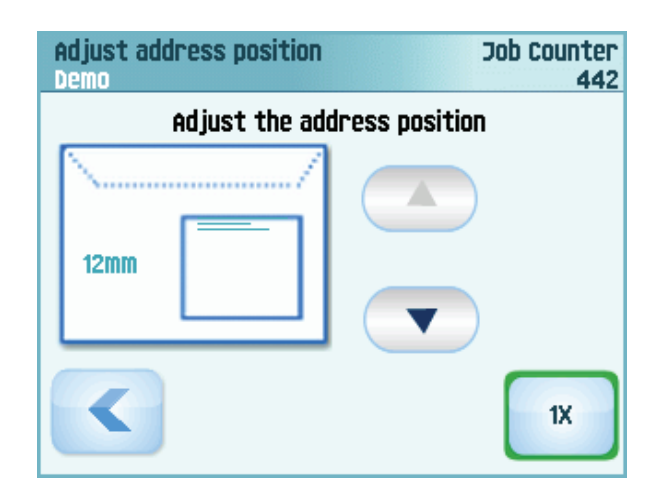

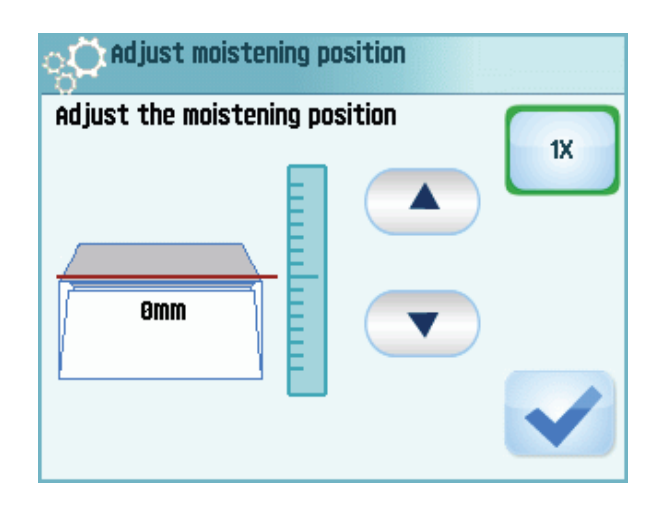

#### **7. SPECIFICATIONS**

# **7.1 Technical Specifications**

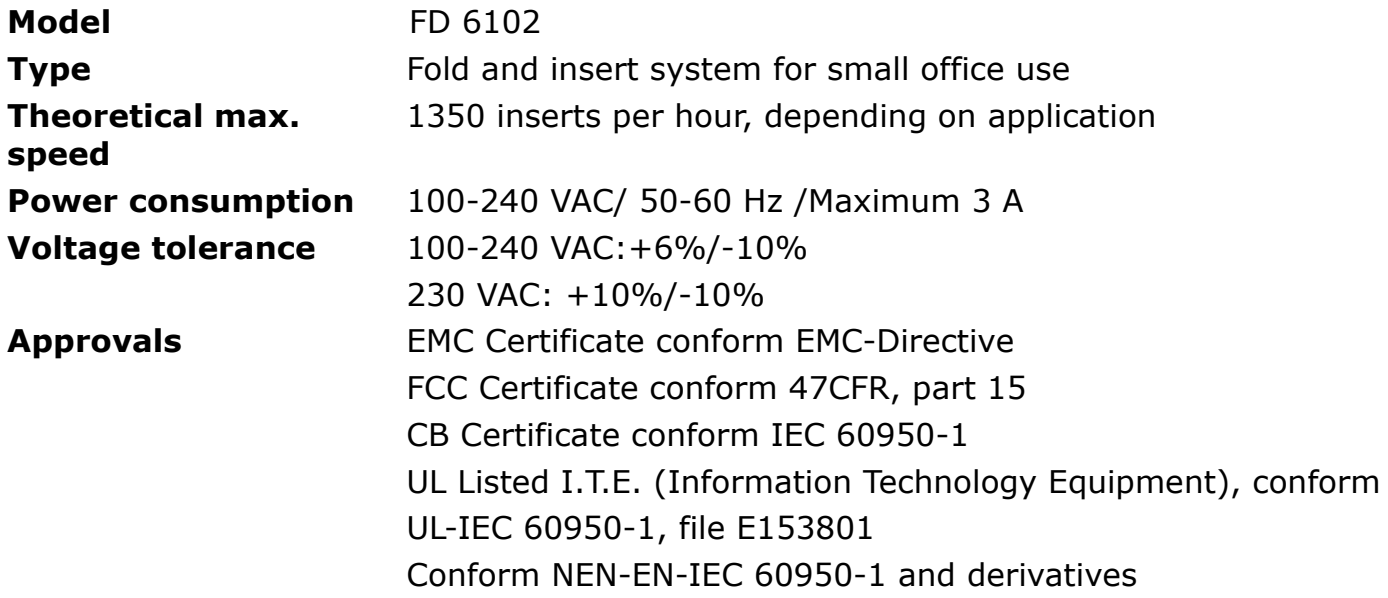

# **7.2 Dimensions**

<span id="page-28-7"></span><span id="page-28-6"></span>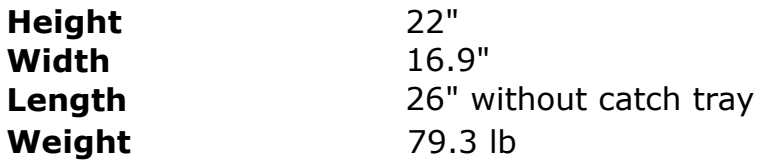

# **7.3 Other Specifications**

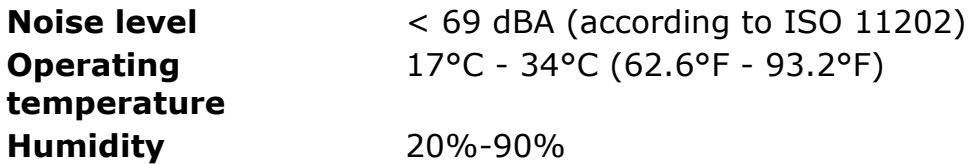

# <span id="page-28-1"></span>**7.4 Document Specifications**

<span id="page-28-5"></span><span id="page-28-4"></span><span id="page-28-3"></span><span id="page-28-2"></span><span id="page-28-0"></span>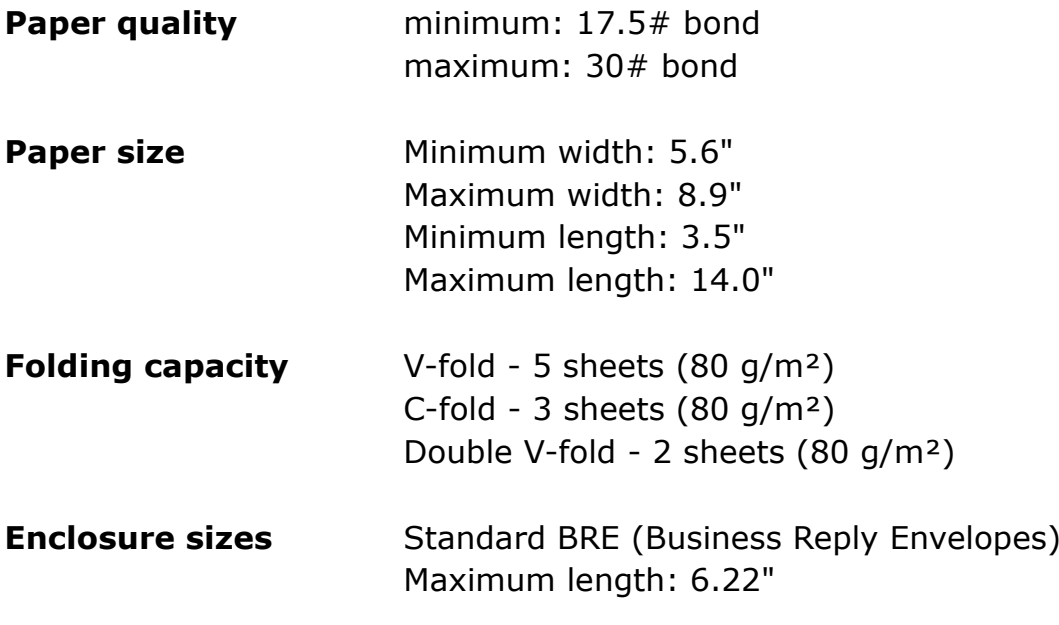

**Enclosure quality** BRE, minimum: 18.75# bond BRE, maximum: 30# bond Insert, minimum: 18.75# bond Insert, maximum: 62.5# bond

# **7.5 Envelope and Insert Specifications**

**Envelope quality** Minimum: 18.75# bond Maximum: 30# bond

<span id="page-29-1"></span>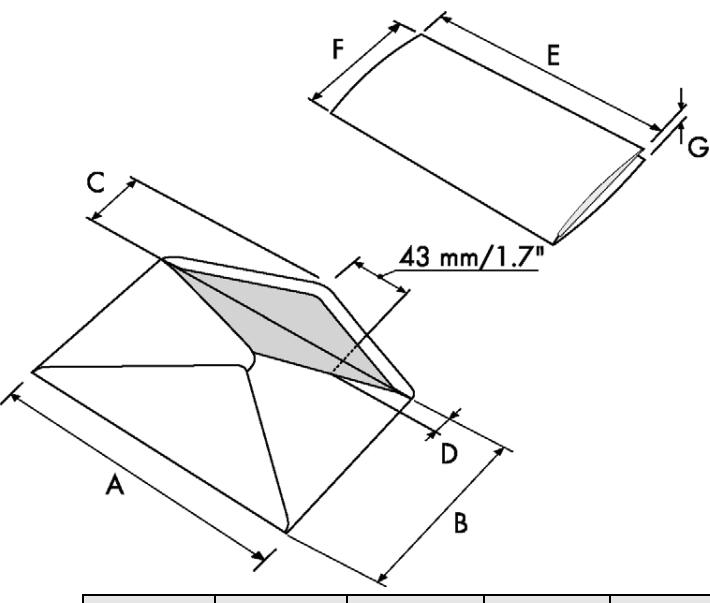

<span id="page-29-2"></span><span id="page-29-0"></span>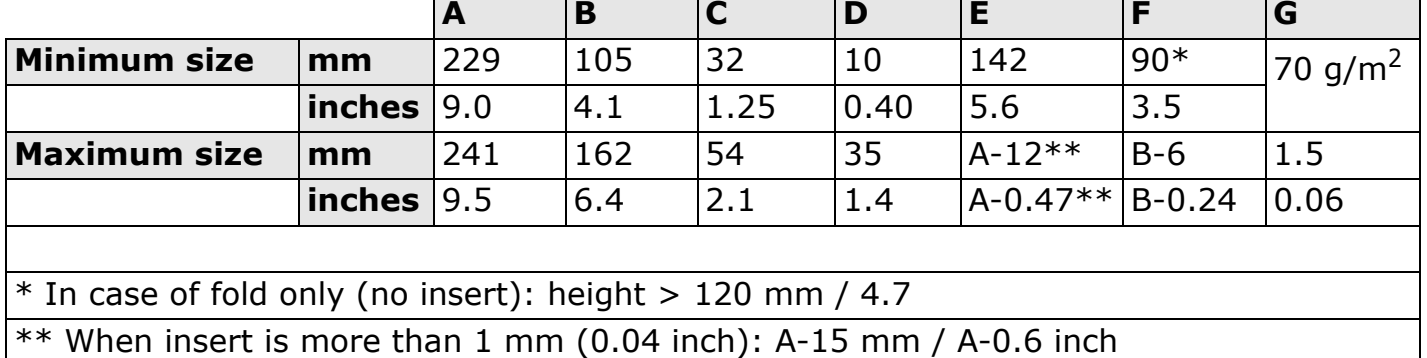

Remarks:

- Maximum insert specifications are based on single sheets. When multiples are handled, more room inside the envelope is needed depending on the application.
- The specification of the paper handling equipment is often wider than that of the envelopes and documents handled. The condition of material handled will limit the specified environmental conditions.
- We recommend that materials to be handled are stored at a temperature of 20°C (68°F) with a relative humidity factor of 50%. If difference in temperature occurs between store room and mailing area, the material has to be stored near the system at least 24 hours before use.
- Self-copying paper may cause rubber parts to wear quicker. The rubber used in this system has the best resistance to Wiggins Teape material.

#### **8. TERMINOLOGY**

<span id="page-30-1"></span><span id="page-30-0"></span>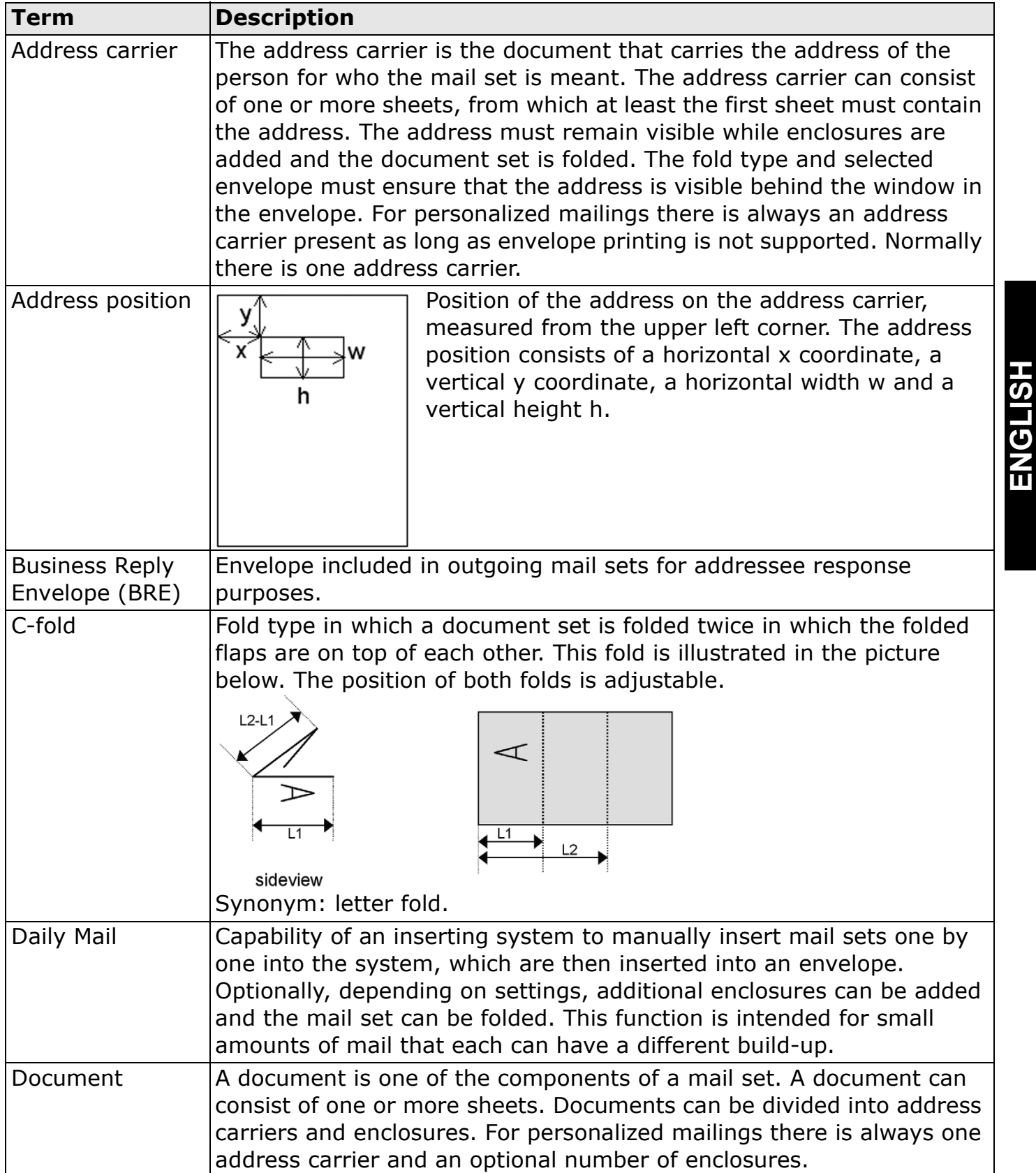

<span id="page-30-4"></span><span id="page-30-3"></span><span id="page-30-2"></span>MyBinding.com 5500 NE Moore Court [H](http://www.mybinding.com)illsboro, OR 97124 Toll Free: 1-800-944-4573 Local: 503-640-5920

**ENGLISH**

<span id="page-31-8"></span><span id="page-31-7"></span><span id="page-31-6"></span><span id="page-31-5"></span><span id="page-31-4"></span><span id="page-31-3"></span><span id="page-31-2"></span><span id="page-31-1"></span><span id="page-31-0"></span>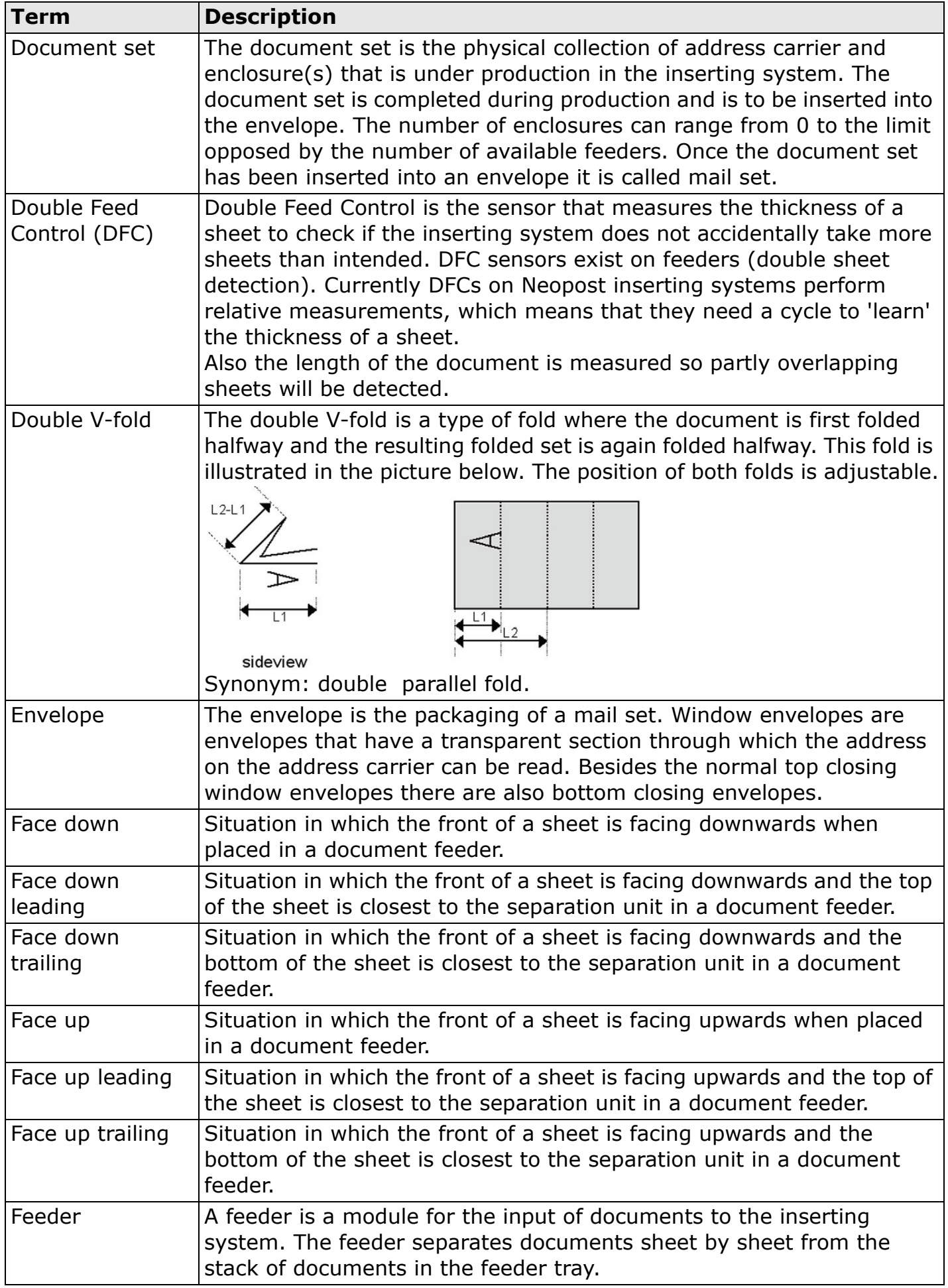

<span id="page-32-6"></span><span id="page-32-5"></span><span id="page-32-4"></span><span id="page-32-3"></span><span id="page-32-2"></span><span id="page-32-1"></span><span id="page-32-0"></span>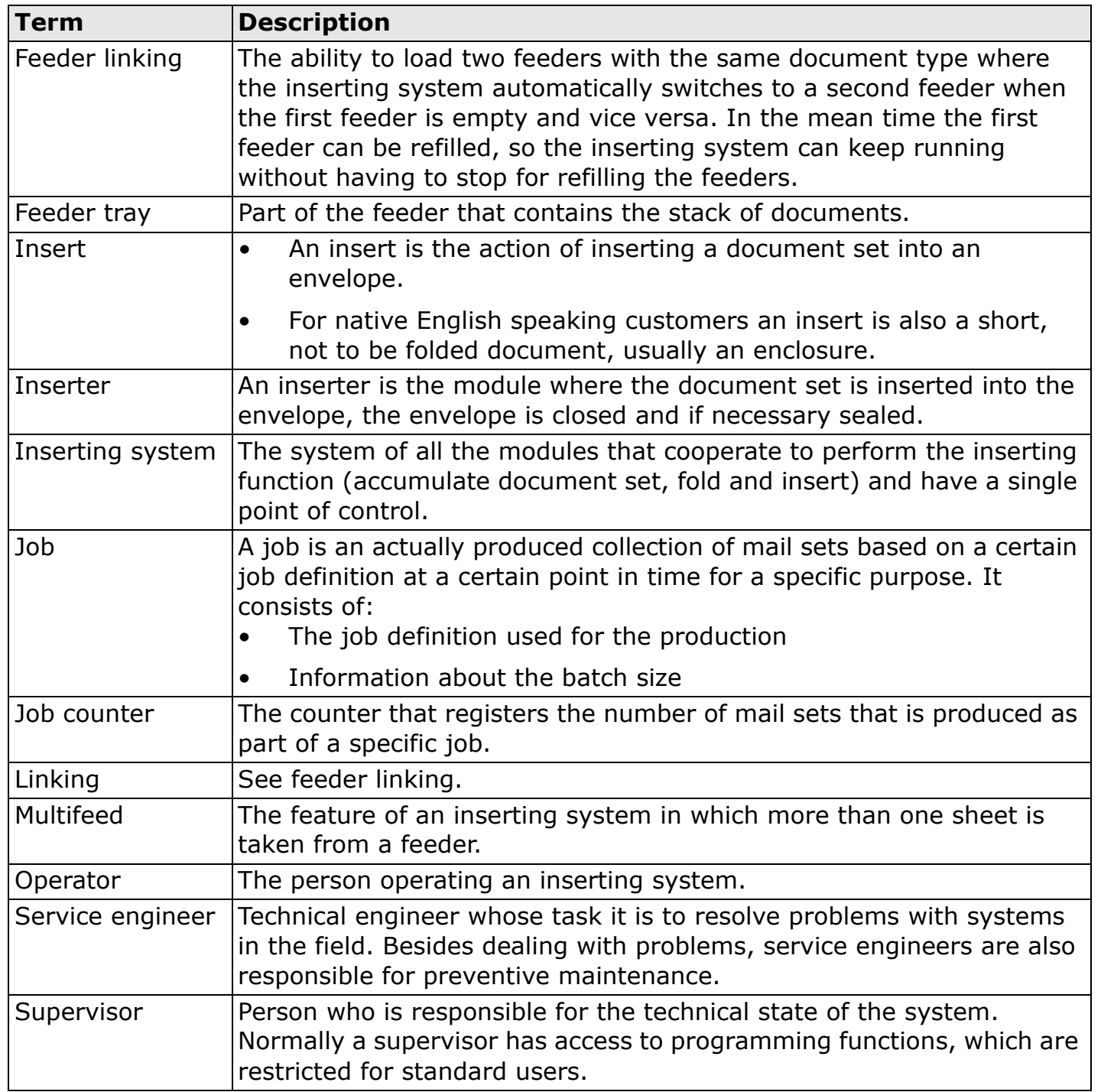

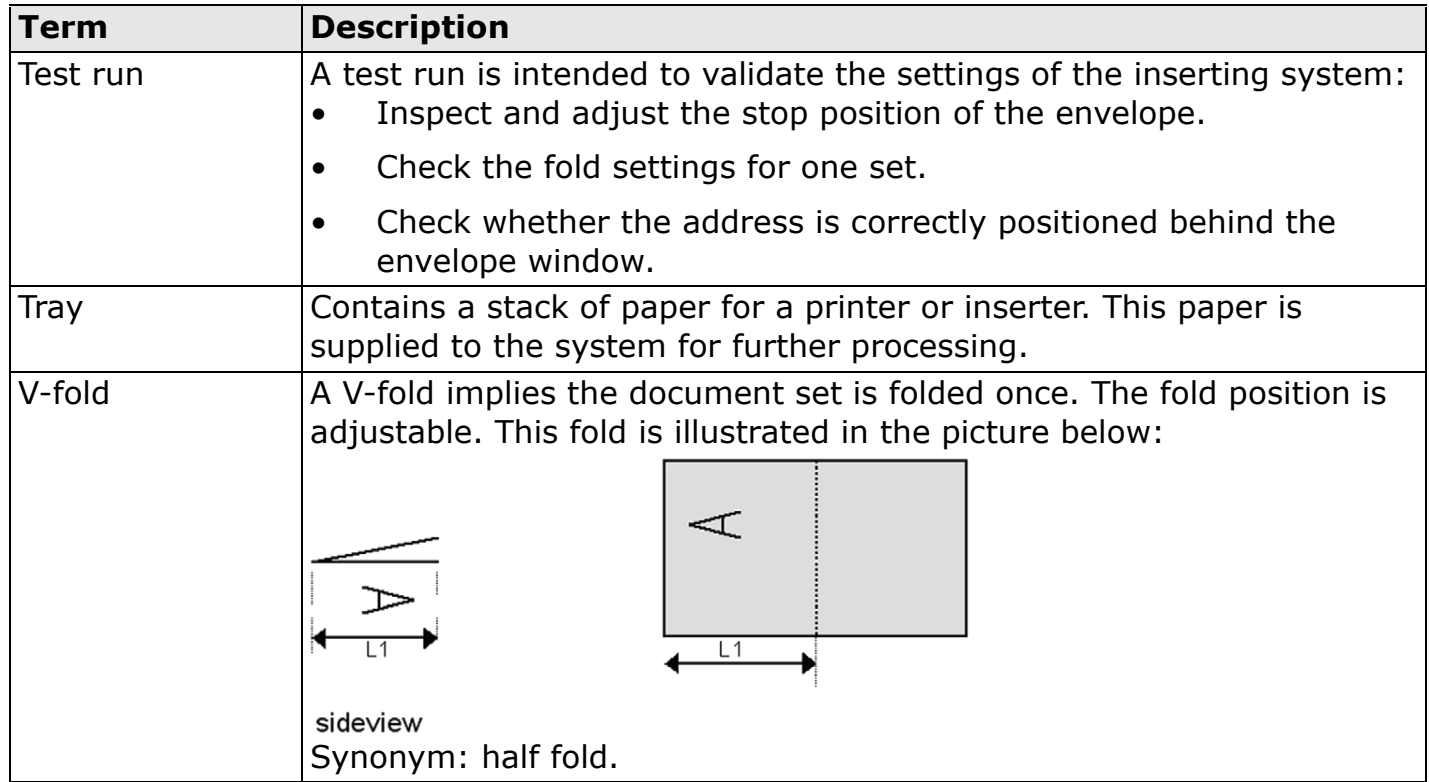

# **Index**

# **A**

address carrier 30 address position 26, 30

# **B**

brush replacement 19 business reply envelope 30 button 8

# **C**

catch tray 7, 11 cleaning 19 control panel 7, 8 counter 9 current job menu 9

# **D**

[daily mail 30](#page-30-1) [DFC 6, 10](#page-27-3) dimensions 28 [display](#page-20-3) [see touch screen](#page-30-2) document 30 feeder 7 [specifications 28](#page-20-3) documen[t set 30](#page-9-2) [document stoppage](#page-10-2) see stoppage [double feed control 6, 10, 3](#page-30-3)0 [dou](#page-7-0)[ble feeding envelopes 2](#page-11-2)4 [double parallel fold 31](#page-28-1)

# **[E](#page-30-4)**

[envelope 31](#page-28-2) [catch tray 11](#page-31-0) [feed 14](#page-21-3) [insert po](#page-7-1)[siti](#page-11-3)[on 26](#page-31-1) [load 14](#page-31-2) specifications 29 [envelope hopper](#page-31-3) [side guides 14](#page-12-3) [error messages 20](#page-27-4)

# **[F](#page-29-1)**

[face down](#page-15-3) [leading 31](#page-21-4) trailing 31 [face up](#page-31-4)

leading 31 trailing 31 feed document 13 envelope 14 feeder 5, 31 load 13 side guides 13 feeder 3 load 14 side guides 13 feeder linking 17, 31 feeder tray 31 feeding process 5 fill sealing liquid reservoir 15 fold double parallel 31 [letter 32](#page-31-6) [single 3](#page-31-7)2 [folding area](#page-14-1) 6 [folding proce](#page-15-2)ss 5

# **[H](#page-14-1)**

[home menu](#page-15-4) 9

# **[I](#page-32-0)**

[insert 31](#page-6-2) [insert positio](#page-16-2)n 26 [insert specif](#page-31-8)ications 29 inserter 31 [inserting pro](#page-7-2)cess 5

# **[J](#page-6-2)**

[job 32](#page-10-3) choose 15, 18 [counter](#page-32-2) 32 [create 1](#page-27-4)7 [delete 1](#page-32-3)8 [descript](#page-6-2)ion 9 edit 18 [informa](#page-32-4)tion 9 [job men](#page-32-5)u 10 [new 17](#page-18-2) [start 15](#page-19-3) [job list 9](#page-19-4) [job selection](#page-10-4) menu 9

# **[L](#page-16-3)**

[letter fold 32](#page-10-3) loading documents 13 loading envelopes 14

# **M**

maintenance 19 menu 10 menu button 9 moistening position 26 multifeed 32

# **N**

noise level 28

# **O**

operating controls 7 operating instructions 11

# **P**

paper quality 28 paper size 28 power consumption 28 [power inlet 7](#page-20-4) [power switch 7](#page-10-3) [process overview 5](#page-27-5)

# **R**

[reservoir](#page-28-3) fill 15 [run a job 15](#page-8-1)

# **S**

[safety 2](#page-28-5) [sealing liquid reservoir 7](#page-28-6) sealing position 26 [select a job 15](#page-6-3) single fold 32 software [see user interface](#page-16-4) speed 28 [standby button 8](#page-3-2) start button 8 [starting the job 15](#page-27-6) stop button 8 [stop the system 16](#page-9-3) [stoppage](#page-28-7) [document feeders 20](#page-9-4) [document path 21](#page-16-3) [envelope hopper 22](#page-9-6) [feeder 3 21](#page-17-2) [inserting area 25](#page-21-5) [supervisor menu 10](#page-23-1)

# **T**

technical specifications inserter 28 test run 33 touch screen 8 tray 33 troubleshooting 22

# **U**

user interface description 8